# **WIZ100SR** 사용자 매뉴얼 **(Version 2.2.0)** WIZnet © 2008 WIZnet Co., Inc. All Rights Reserved. ☞ For more information, visit our website at [http://www.wiznet.co.kr](http://www.wiznet.co.kr/)

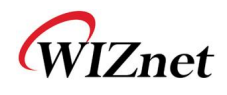

# 온라인 기술 문의

제품 사용 중 궁금하신 점이나, 건의사항등이 있으신 분은 위즈네트 홈페이지 내 Q&A 게시판을 이용하시면 더욱 빠른 답변을 받으실 수 있습니다.

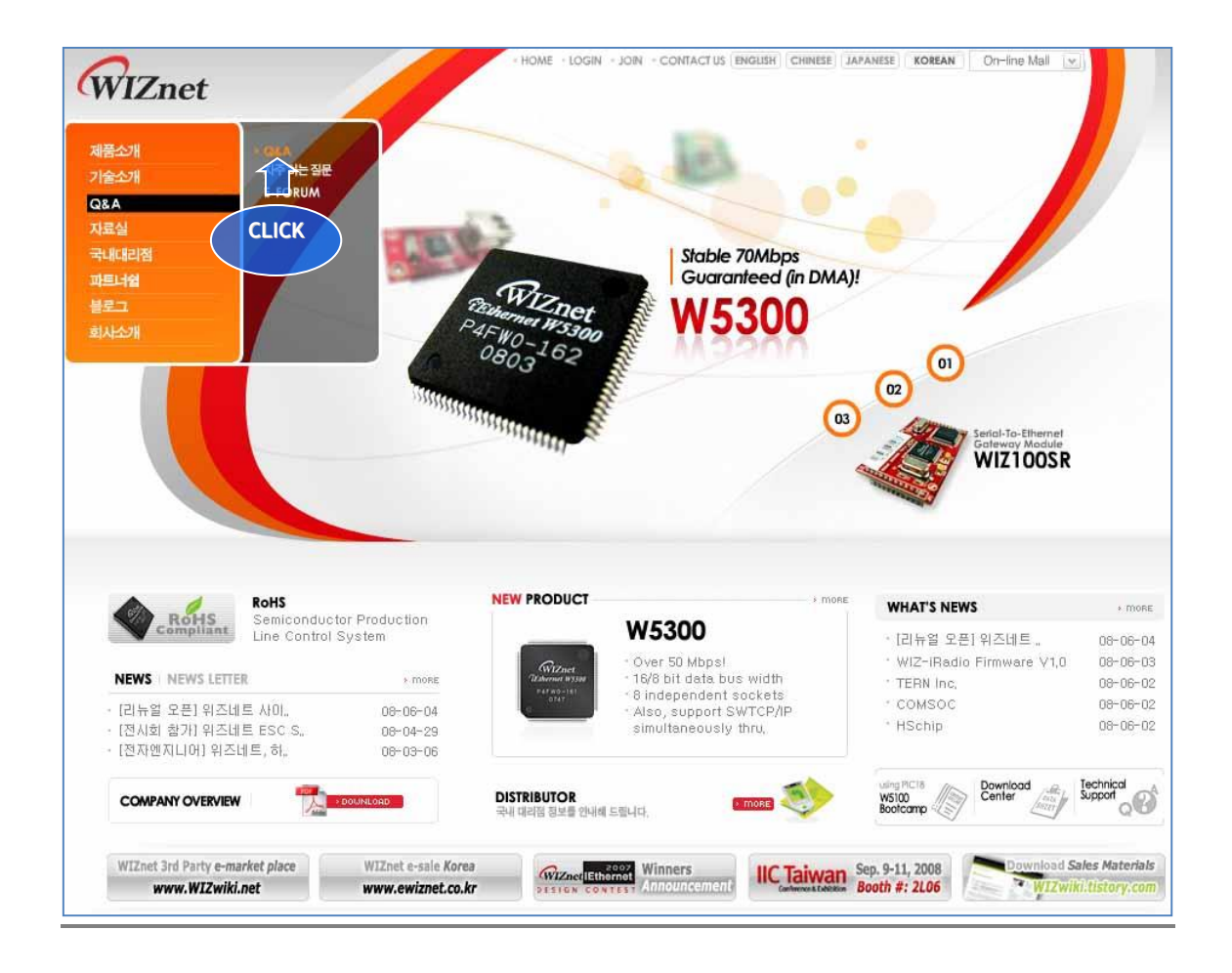

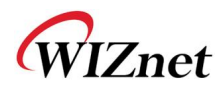

# COPYRIGHT NOTICE

Copyright 2008 WIZnet, Inc. All Rights Reserved.

Technical Support: [support@wiznet.co.kr](mailto:support@wiznet.co.kr) Sales & Distribution: [sales@wiznet.co.kr](mailto:sales@wiznet.co.kr)

For more information, visit our website at [http://www.wiznet.co.kr](http://www.wiznet.co.kr/)

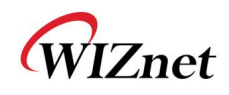

# 목 차

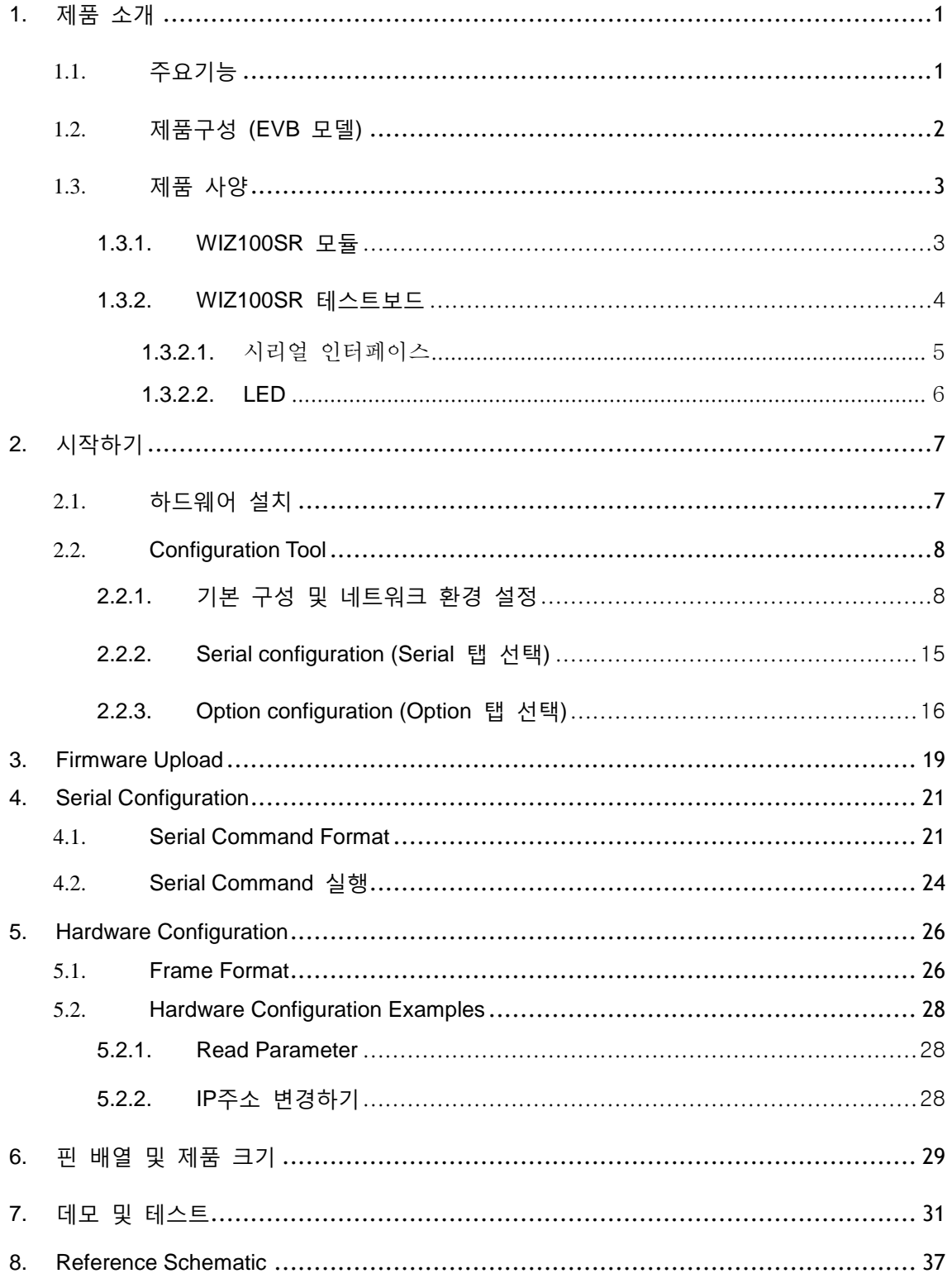

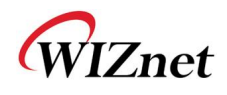

# Figures

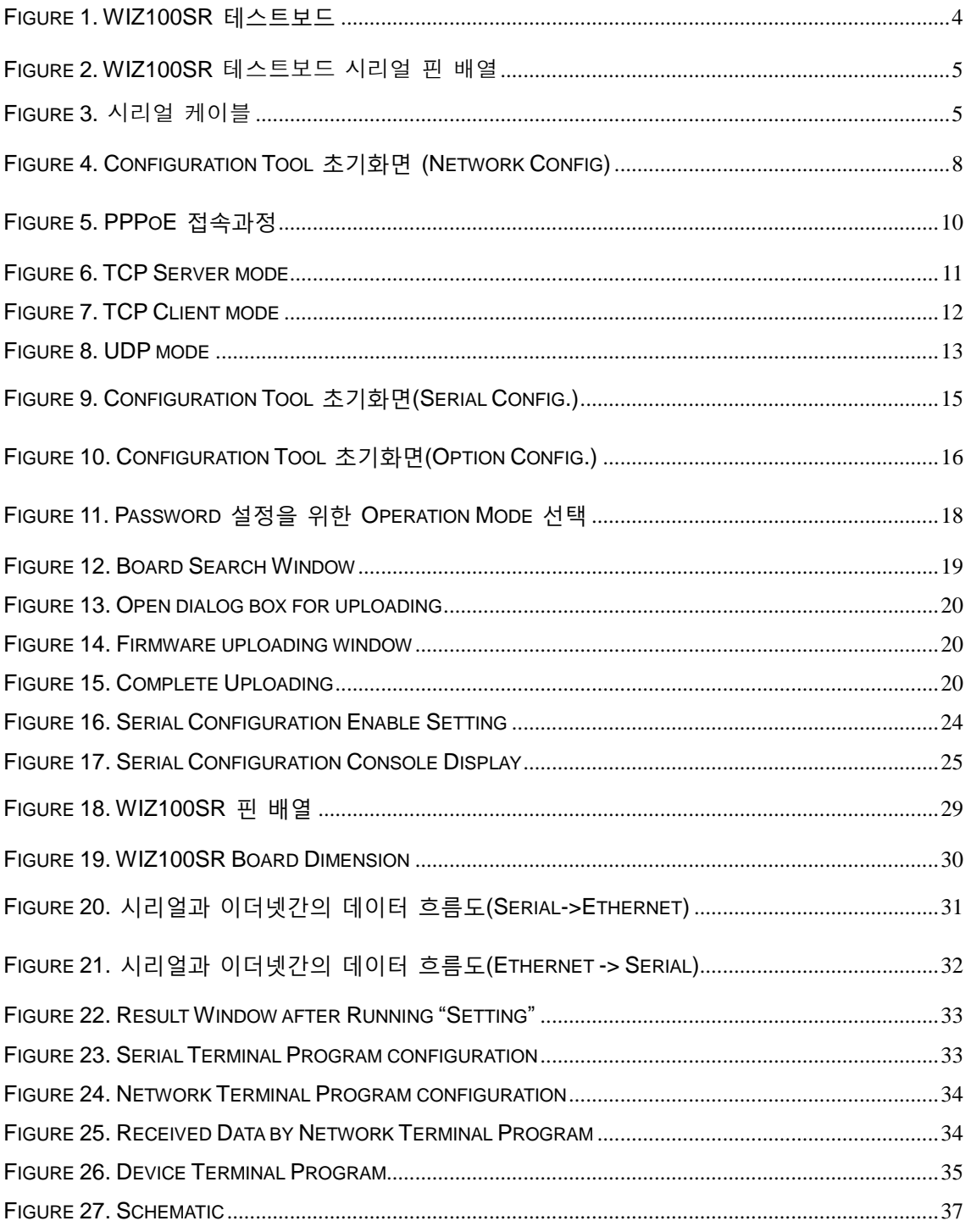

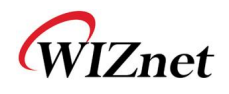

# **Tables**

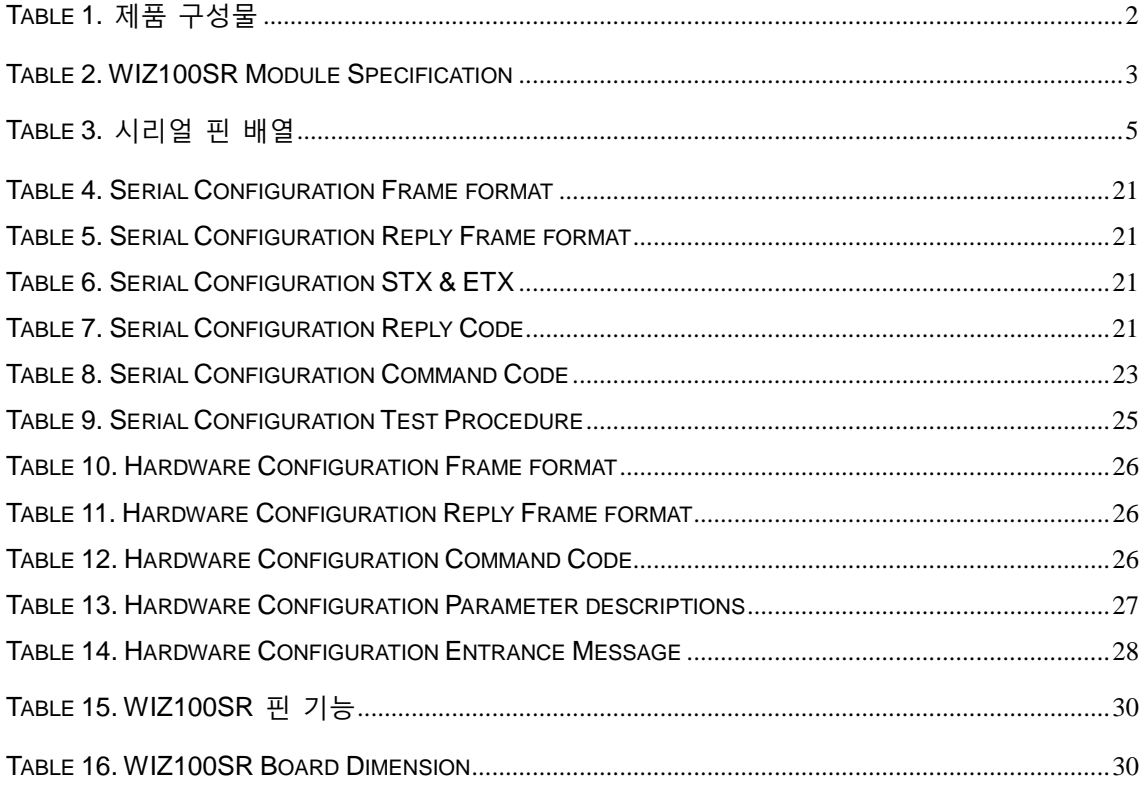

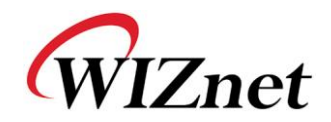

## <span id="page-6-0"></span>1. 제품 소개

WIZ100SR는 RS-232 프로토콜을 TCP/IP 프로토콜로 변환시키는 게이트웨이 모듈로, RS-232 시리얼 인터페이스가 장착된 장비를 이더넷을 통해 TCP/IP 망에 연결하여 원격 측정, 관리 및 제어를 가능케 하는 제품입니다.

즉, WIZ100SR는 프로토콜 컨버터로써, 시리얼장비가 전송한 시리얼 데이터를 TCP/IP 타입의 데이터로 변환하고, 반대로 네트워크를 통해 받은 TCP/IP 데이터를 시리얼 데이터로 변환하 여 시리얼 장비에 전송하는 역할을 합니다.

## <span id="page-6-1"></span>1.1. 주요기능

- 시리얼 장비에 바로 연결 해서 사용 가능
	- ▶ 쉽고 빠르게 시리얼 장비에 인터넷 기능 추가
	- 다양한 장비 및 환경 지원을 위한 펌웨어 수정 가능
- W5100 하드웨어 칩에 의한 안정성 및 신뢰성 확보
- 쉬운 설정 및 제어를 위한 Configuration Tool Program 제공
- ADSL 사용자를 위한 PPPoE 프로토콜 및 인증 Configuration 지원
- 보안을 위한 User Password 기능 지원
- Serial Configuration을 위한 Serial Command 지원
- 10/100 Mbps Ethernet 인터페이스 및 최고 230Kbps의 시리얼 인터페이스 지원
- Static, DHCP, PPPoE 설정지원
- DNS 기능 지원
- RoHS Compliant

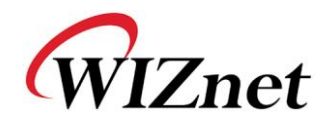

# 1.2. 제품구성 (EVB 모델)

<span id="page-7-1"></span><span id="page-7-0"></span>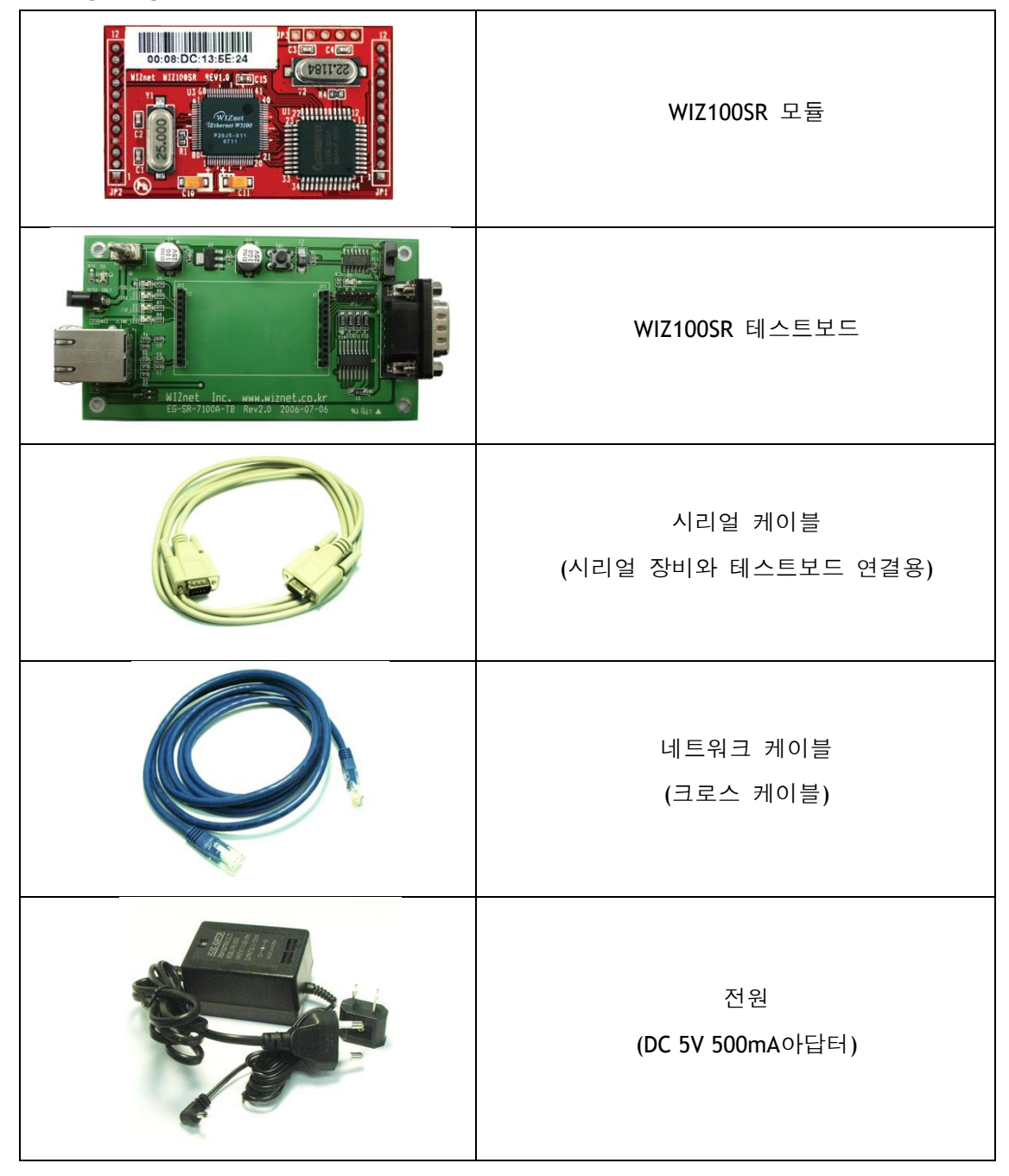

**Table 1.** 제품 구성물

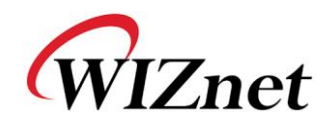

# <span id="page-8-0"></span>1.3. 제품 사양

<span id="page-8-1"></span>**1.3.1. WIZ100SR** 모듈

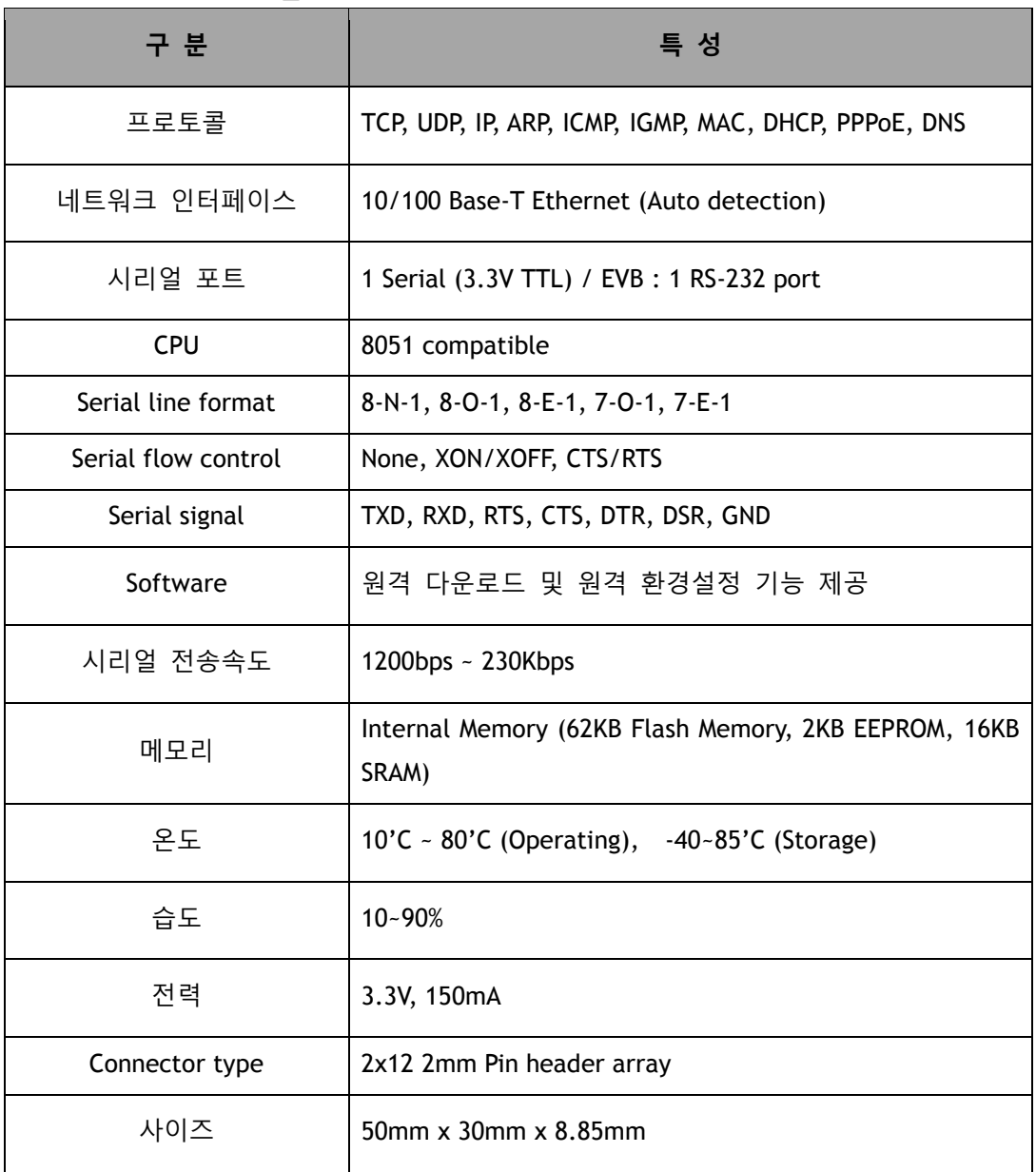

<span id="page-8-2"></span>**Table 2. WIZ100SR Module Specification**

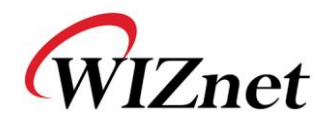

**Mode Switch WIZ100SR Module Normal/Config Power Switch Reset Switch mini** mmi **Power** Adapter **RS232 mumm ConnectorRJ45 Connector imana** Inc. Wilnet www.wiznet.co.kr Rev2.0 2006-07-06 EG-SR-7100A-TB **Collision LED 100\_LED 10\_LED Link\_LED**

<span id="page-9-0"></span>**1.3.2. WIZ100SR** 테스트보드

**Figure 1. WIZ100SR** 테스트보드

<span id="page-9-1"></span>주의**!! Mode Switch** 설정에 유의하십시오**.**

**Mode Switch**가 아래로 내려가 있으면 **Config Mode**로 들어가 **Network** 기능이 동작하지 않습니다**.** 반대로 **Mode Switch**가 위로 향해 있으면 **Normal Mode**로 작동하여 일반적인 **Network** 동작이 가능합니다**.**

**-> Mode Swtich**옆에 위치한 **LED(D5)**가 점등되는 경우는**,** 

**1)** 네트워크가 연결되었을 때

**2) Config Mode**로 설정 되었을 때로**, Mode Switch**가 아래로 향해 있을 때 점등됩니다**.**

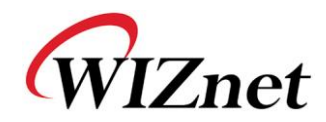

<span id="page-10-0"></span>1.3.2.1. 시리얼 인터페이스

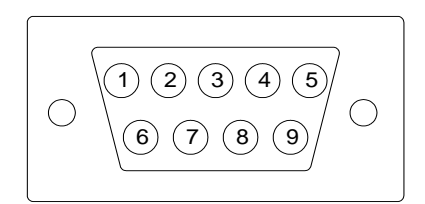

**Figure 2.** WIZ100SR 테스트보드 시리얼 핀 배열

<span id="page-10-1"></span>

| <b>Pin Number</b> | <b>Signal</b> | <b>Description</b>   |  |
|-------------------|---------------|----------------------|--|
| 1                 | <b>NC</b>     | Not Connected        |  |
| $\overline{2}$    | <b>RxD</b>    | Receive Data         |  |
| 3                 | TxD           | <b>Transmit Data</b> |  |
| 4                 | <b>DTR</b>    | Data Terminal Ready  |  |
| 5                 | <b>GND</b>    | Ground               |  |
| 6                 | <b>DSR</b>    | Data Set Ready       |  |
| 7                 | <b>RTS</b>    | Request To Send      |  |
| 8                 | <b>CTS</b>    | Clear To Send        |  |
| 9                 | <b>NC</b>     | Not Connected        |  |

**Table 3.** 시리얼 핀 배열

- <span id="page-10-3"></span>■ RxD, TxD, GND : 시리얼 장비가 하드웨어 핸드 쉐이킹을 사용하지 않을 시 사용되는 시그널
- RxD, TxD, GND, RTS, CTS : 시리얼 장비가 하드웨어 핸드 쉐이킹을 사용할 시 사용되는 시그널
- <span id="page-10-2"></span>■ DTR, DSR : 사용하지 않는 시그널

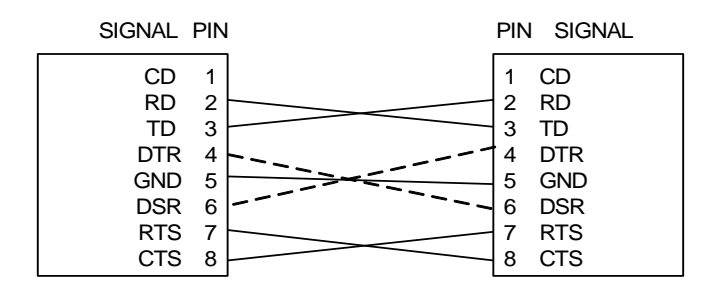

**Figure 3.** 시리얼 케이블

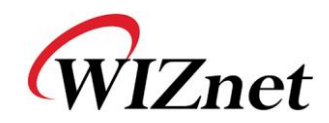

<span id="page-11-0"></span>1.3.2.2. LED

- Power LED: WIZ100SR 전원 상태 표시
- Link LED: 네트워크 링크 연결 여부
- 10 LED: 네트워크 속도가 10Mbps일 때
- 100 LED: 네트워크 속도가 100Mbps일 때
- Collision LED: 이더넷 컨트롤러에서 네트워크로 전송된 패킷이 다른 패킷과 충돌이 있을경우

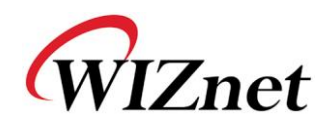

## <span id="page-12-0"></span>2. 시작하기

## <span id="page-12-1"></span>2.1. 하드웨어 설치

테스트를 위해서는 기본적으로 모듈과 테스트보드가 준비되어 있어야 합니다.

- **STEP1:** 테스트 보드상의 소켓에 WIZ100SR를 장착합니다.
- ☞ 모듈상의 **JP1**과 테스트보드상의 **JP1**끼리 연결될 수 있도록 주의하십시오**.**
- ☞ 테스트보드는 반드시 **[TEST B/D Rev2.0]** 이상의 버전이어야 합니다**.**
- **STEP2:** 테스트 보드상의 RJ-45 커넥터와 허브(또는 PC의 이더넷 포트)를 이더넷 케이블을 통해 연결시킵니다.
- **STEP3:** 테스트 보드상의 시리얼 컨넥터(DB9 잭)와 시리얼 장비를 RS-232 시리얼 케이블로 연결시킵니다.
- **STEP4: 5V(500mA) DC** 파워어댑터를 테스트보드에 연결시킵니다.

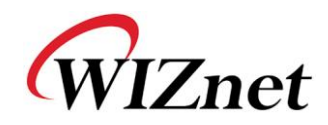

## <span id="page-13-0"></span>2.2. Configuration Tool

<span id="page-13-1"></span>**2.2.1.** 기본 구성 및 네트워크 환경 설정

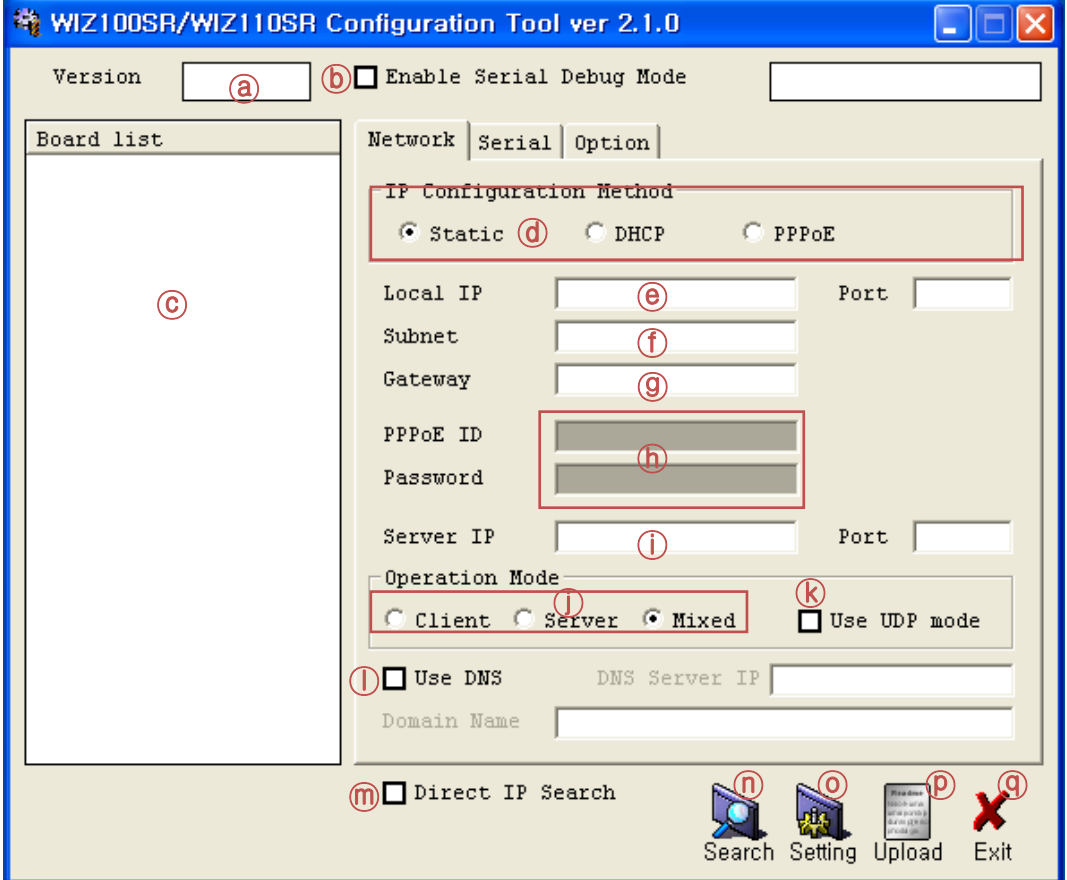

**Figure 4. Configuration Tool** 초기화면 **(Network Config)**

<span id="page-13-2"></span>ⓐ **Version** : 펌웨어(Firmware) 버전을 표시합니다.

ⓑ **Enable Serial Debug Mode** : 이 모드를 선택하는 경우, 시리얼 터미널을 통해 WIZ100SR의 상태와 소켓 메시지를 확인할 수 있습니다. 그러나 실제 운용 시 Debug Mode를 on으로 해두면 debug message에 의해 시리얼 장비가 오동작 할 수 있으니 Debug Mode 사용시만 on으로 해서 사용하시기 바랍니다.

ⓒ **Board List** : "Search" 버튼을 선택하면, 동일 Subnet 상의 모든 WIZ100SR의 MAC Address가 표시됩니다.

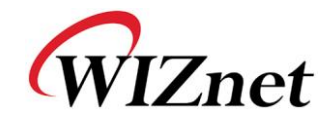

ⓓ **IP Configuration Method**: IP 설정 모드를 선택합니다. Static, DHCP, PPPoE 모드 중 선택할 수 있습니다.

- **Static**: WIZ100SR의 IP를 고정IP로 설정하기 위한 옵션으로, 먼저 'board list'에서 'Static' mode를 사용할 보드의 MAC Address를 선택하면 Local IP, Subnet, Gateway 창이 활성화 되며, 설정하고자 하는 IP주소를 입력한 후 'Setting'버튼을 누르면 해당 보드는 설정한 IP주소를 가지게 됩니다. (PPPoE ID, Password 창은 비활성화 됩니다.)

- **DHCP**: DHCP 모드를 위해 사용되는 옵션으로, 먼저 'board list'에서 'DHCP mode'를 사용할 보드의 MAC Address를 선택하고 "Setting"버튼을 누르면 해당 보드는 DHCP를 이용해 IP, Subnet Mask, Gateway와 같은 네트워크 정보를 얻게 됩니다. (DHCP서버로부터 IP Address를 얻기 때문에 약간의 시간이 소요될 수 있습니다) DHCP로부터 네트워크 정보를 획득한 후에는 재 부팅이 진행 되므로 Search 버튼을 다시 눌러서 변경된 값을 확인하실 수 있습니다. 'Board list'상의 MAC Address를 클릭하면, DHCP 서버로부터 할당 받은 IP Address, Subnet Mask, Gateway 정보가 화면에 나타납니다. 만약, DHCP 서버가 없거나 기타 이유로 네트워크 Address를 획득하지 못했다면, IP, Subnet, Gateway Address는 모두 0.0.0.0으로 초기화됩니다.

**- PPPoE :** ADSL 환경에서 WIZ100SR을 사용하는 USER를 위해 PPPoE를 지원합니다. IP Configuration Method 에서 PPPoE로 설정 시 PPPoE ID, Password 창이 활성화됩니다.

1. PPPoE로 설정하기 위해 PC와 WIZ100SR을 연결한 후, Configuration Tool을 실행합니다. (Configuration Tool version 2.1이상 지원)

2. "IP Configuration Method" 탭에서 PPPoE를 선택한 후, ID와 Password를 입력합니다.

3. "Setting"버튼을 눌러 설정을 적용시킵니다.

4. 모듈을 ADSL 라인과 연결합니다.

5. "Enable Serial Debug Mode"가 설정되어있다면 Serial Console에서 PPPoE 접속 과정을 볼 수 있습니다.

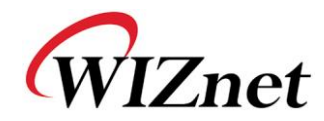

WIZ100SR/WIZ110SR Ver. 02.02 -- PHASE 0. PPPoE(ADSL) setup process ---- PHASE 1. PPPoE Discovery process -- ok -- PHASE 2. LCP process -- ok -- PHASE 3. PPPoE(ADSL) Authentication mode --Authentication protocol: c223 00, -- Waiting for PPPoE server's admission -- ok -- PHASE 4. IPCP process -- ok

#### **Figure 5. PPPoE** 접속과정

<span id="page-15-0"></span>ⓔ **Local IP/Port** : 연결을 위한 WIZ100SR의 IP Address와 Port 번호.

주의**)** Local IP, Subnet Mask, Gateway 정보를 불명확한 경우에는, 반드시 네트워크 관리자에게 문의하여 정확한 정보를 기입해야 합니다. 잘못한 정보를 기입하면 IP 충돌이 발생하거나 네트워크 동작이 불가할 수 있으니 주의해야 합니다.

ⓕ **Subnet** : WIZ100SR의 Subnet Mask

ⓖ **Gateway** : WIZ100SR의 Gateway Address

ⓗ **PPPoE ID/Password** : PPPoE 사용 시 ISP(인터넷 서비스 공급자)로부터 등록된 ID와 Password를 입력합니다.

ⓘ **Server IP/Port** : WIZ100SR이 client 모드 혹은 mixed 모드일 경우에는, 사용자가 서버 IP를 세팅해야 하고, 세팅 후에는 WIZ100SR이 설정된 IP Address로 연결을 시도합니다.

#### ⓙ **Network mode**

- client/server/mixed : 본 기능은 TCP Server, TCP Client, Mixed 등 TCP 통신 방식을 선택하는 것입니다. TCP는 데이터 송수신에 앞서 양 단말간에 연결 설정(socket establish)을 먼저 하는 통신 프로토콜인 반면, UDP는 연결 설정 과정 없이 바로 데이터 송수신을 하는 통신 프로토콜입니다.

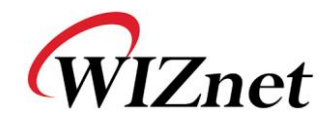

본 절에서의 Network mode는 TCP 연결설정에 대한 분류를 의미합니다. TCP Server 모드는 WIZ100SR 모듈이 연결 설정과정에서 서버로 동작하는 것을 의미하고, 지정한 Port로 접속시도가 오기를 기다립니다. TCP Client 모드는 연결 설정과정에서 Client로 동작한다는 것을 의미하며, 지정된(연결할) 서버 IP와 Port로 접속을 시도합니다. Mixed 모드는 Server 모드와 Client 모드 모두 지원하는 것을 의미합니다. 각각의 세부적인 통신 과정은 다음과 같습니다.

**<TCP server mode**의 통신**>**

.

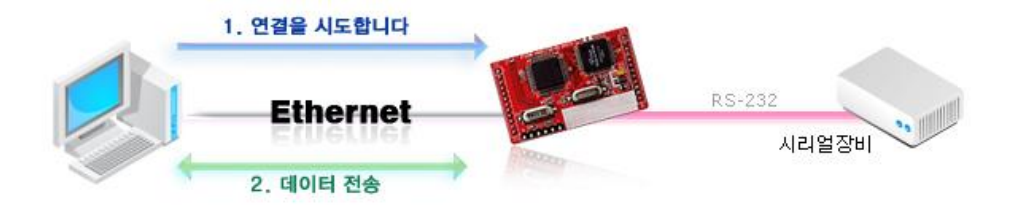

**Figure 6. TCP Server mode**

<span id="page-16-0"></span>TCP 서버모드는 WIZ100SR이 연결 설정을 기다리는 모드입니다. WIZ100SR 모듈이 장착된 시리얼 장비의 현재 상태 확인이나 시리얼 장비에 특정 명령을 줄 필요가 있을 때, 관제센터의 시스템에서 연결을 시도하는 경우에 유용한 통신 모드입니다. 즉, WIZ100SR이 연결 대기 상태(Listen)로 유지되는 상태에서, 관제 센터의 시스템에 의해 관리가 필요할 때, 관제 센터의 시스템이 연결 요청(SYN)을 해서 연결을 설정(Establish)한

TCP 서버모드 동작을 위해서는, Local IP, 서브넷, 게이트웨이 주소, Local 포트번호 등 Network configuration이 정상적으로 설정되어 있어야 합니다.

후, 데이터를 교환(Data Transaction)하고 그 후 연결을 끊는(FIN) 경우가 예가 될 것 입니다.

위의 Figure에서와 같이 데이터 전송은 다음의 절차에 따라 진행됩니다: 1. 호스트가 TCP Server모드로 설정되어 있는 WIZ100SR로 연결을 시도합니다. 2. 일단 연결이 되면 데이터는 양 방향으로 전송이 가능합니다. (호스트 -> WIZ100SR / WIZ100SR -> 호스트)

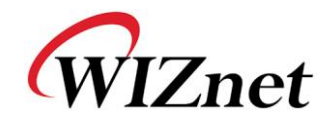

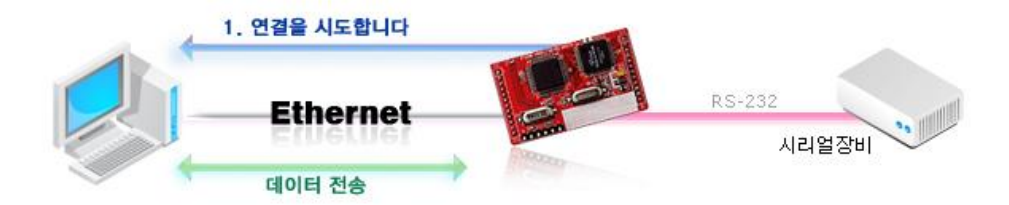

**Figure 7. TCP Client mode**

<span id="page-17-0"></span>TCP Client 모드는 WIZ100SR이 연결 설정을 시도하는 모드입니다.

TCP Client 모드 작동을 위해서는, Local IP, 서브넷, 게이트웨이 주소, 서버 IP, 서버 Port Number가 세팅되어 있어야 합니다. 이때, 서버 주소가 도메인 이름일 경우에는 DNS 기능을 활용합니다.

TCP Client모드에서는 WIZ100SR에 전원이 인가되면 자동적으로 미리 설정된 서버주소로 TCP 연결을 시도합니다.

위의 Figure에서와 같이 데이터 전송은 다음의 절차에 따라 진행됩니다.

1. TCP Client 모드로 동작하는 WIZ100SR 보드는 전원이 인가되면 서버 IP로 연결을 시도합니다.

2. 서버와 연결된 후에는 양방향 데이터 전송이 가능합니다.

(호스트 -> WIZ100SR, WIZ100SR -> 호스트)

#### **<Mixed mode**의 통신**>**

이 모드는 기본적으로 TCP Server모드와 동일합니다. 단, 상대방으로부터의 연결이 이루어지기전에 시리얼 장비로부터 데이터가 수신되는 경우, 그 데이터를 특정 호스트에 전달할 필요가 있을 때 Mixed 모드를 사용합니다.

따라서 Mixed 모드에서 Server 모드가 Client 모드보다 우선순위가 높습니다.

Mixed 모드는 TCP Server모드처럼 관제 센터에서 필요시에 장비에 접속해서 상태 확인이나 명령 수행을 하는 운용 환경을 기반으로 하되 접속하지 않은 경우라도 시리얼 장비에 긴급상황이 발생하면 해당 내용을 별도의 서버에 전달할 필요가 있는 환경에서 유용한 모드입니다.

WIZ100SR가 TCP Server로서 동작하면서 상대방으로부터 연결 요청을 기다립니다. 평상시에는 서버 모드로 작동하지만, 아무런 연결이 없는 상태에서 시리얼 데이터가 들어오면 클라이언트 모드로 변경되고, 해당 데이터가 서버 IP에 보내집니다.

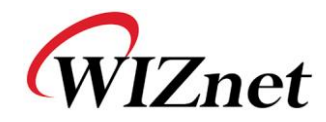

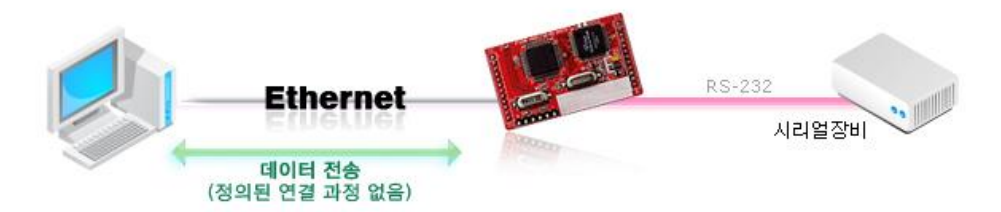

**Figure 8. UDP mode**

<span id="page-18-0"></span>UDP모드에서는 TCP 와 같은 연결 과정이 없으므로, 상대방의 IP주소와 포트 번호만 설정한 후 데이터 전송이 가능합니다.

ⓛ **Use DNS** : DNS 기능이 필요할 경우, 이 옵션을 체크하고 DNS 서버 IP Address와 연결할 서버의 도메인 네임을 입력합니다. DNS(Domain Name System)는 도메인 네임과 이에 대응하는 IP Address에 대한 데이터베이스를 지닌 시스템으로, 접속 대상이 IP가 아닌 도메인네임으로 요구될 때 WIZ100SR의 DNS 기능을 활용할 수 있습니다. *DNS Server IP* 에는 이미 알고 있는 Address나 각 ISP(Internet Service Provider)에서 제공하는 DNS 서버 Address를 입력하고, *Server(Domain)*란에는 연결할 상대방 시스템의 도메인 네임을 입력해야 합니다. (예 : [www.wiznet.co.kr\)](http://www.wiznet.co.kr/)

서버의 IP가 유동적이거나, 서버가 도메인 이름을 보유하고 있는 경우에 DNS기능을 사용하면 서버의 IP 변화에 일일이 대응하지 않아도 되므로 유용하게 사용될 수 있는 기능입니다. 만약 위와 같은 환경이 아니라면 반드시 DNS 기능을 사용할 필요는 없습니다.

#### ⓜ **Direct IP Search**

본 기능은 관리자의 시스템이 같은 Subnet내에 있지 않은 WIZ100SR을 검색 및 제어할 때 사용하는 기능입니다.

Direct IP search를 선택하면, Configuration tool 이 TCP를 사용하여 모듈을 검색하기 때문에 모듈은 정상적인 네트워크 설정(IP Address, Subnet mask, Gateway Address 등)이 되어 있어야 하고 관리자는 해당 모듈의 IP Address를 알고 있어야 합니다.

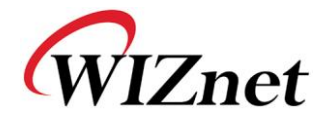

"Direct IP Search" 옆의 체크 박스를 선택하면 찾을 모듈의 IP Address를 입력할 창이 활성화됩니다. 이곳에 모듈의 IP Address를 직접 입력하고 "Search" 버튼(Fig2.1의 ⓜ)을 클릭하면 됩니다.

☞ 단**,** 유효한 네트워크 설정이 되어 있지 않은 모듈은 **Direct IP Search**를 할 수 없습니다**. NAT**를 통해 연결되어 있거나**, Private Network**상에 모듈이 설치되어 있어서 외부에서 연결이 불가능한 사항이 아닌지 확인해 주십시오**.**

#### ⓝ **Search**

Search 기능은 같은 LAN상에 존재하는 모든 모듈을 검색하는 데 사용됩니다.

UDP 브로드캐스트를 사용하여, 동일한 Subnet 상의 모든 모듈이 검색되면, 해당 모듈의 MAC Address가 "Board list"상에 표시됩니다.

#### ⓞ **Setting**

본 기능은 WIZ100SR 모듈의 각종 옵션 또는 설정 값을 변경할 때 사용하는 것입니다. 모든 설정 값 변경 또는 선택 후에 "Setting"버튼을 눌러야 그 값이 모듈에 반영이 되고, 변경된 값은 모듈내의 EEPROM에 저장되어 모듈의 전원이 차단되는 경우에도 그 설정 값이 유지되게 됩니다.

설정 값을 변경하는 과정은 다음과 같습니다.

- ① "Board list"에서 설정 값을 변경할 모듈의 MAC Address를 선택(클릭)하면, 해당 모듈에 저장되어 있는 설정 값이 각 필드에 표시됩니다.
- ② 원하는 필드의 설정 값을 변경하고
- ③ "Setting"버튼을 누르면 configuration 작업이 완료되며,
- ④ 변경된 configuration으로 초기화됩니다. (모듈이 자동으로 re-booting 됨)
- ⑤ 변경된 Configuration을 확인하기 위해서는 Search 버튼을 눌러서 모듈을 다시 검색합니다.

#### ⓟ **Upload**

네트워크를 통해 펌웨어를 업로드 합니다. 펌웨어 업로드 과정은 "3. 펌웨어 업로드"에서 따로 상세하게 설명합니다.

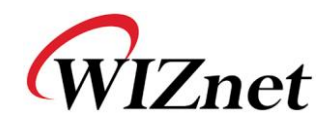

☞ 펌웨어 업로드 후 초기화 작업에 **20-30**초의 시간이 소요됩니다**.**

ⓠ **Exit** : Configuration tool 프로그램을 종료합니다.

#### <span id="page-20-0"></span>**2.2.2. Serial configuration (Serial** 탭 선택**)**

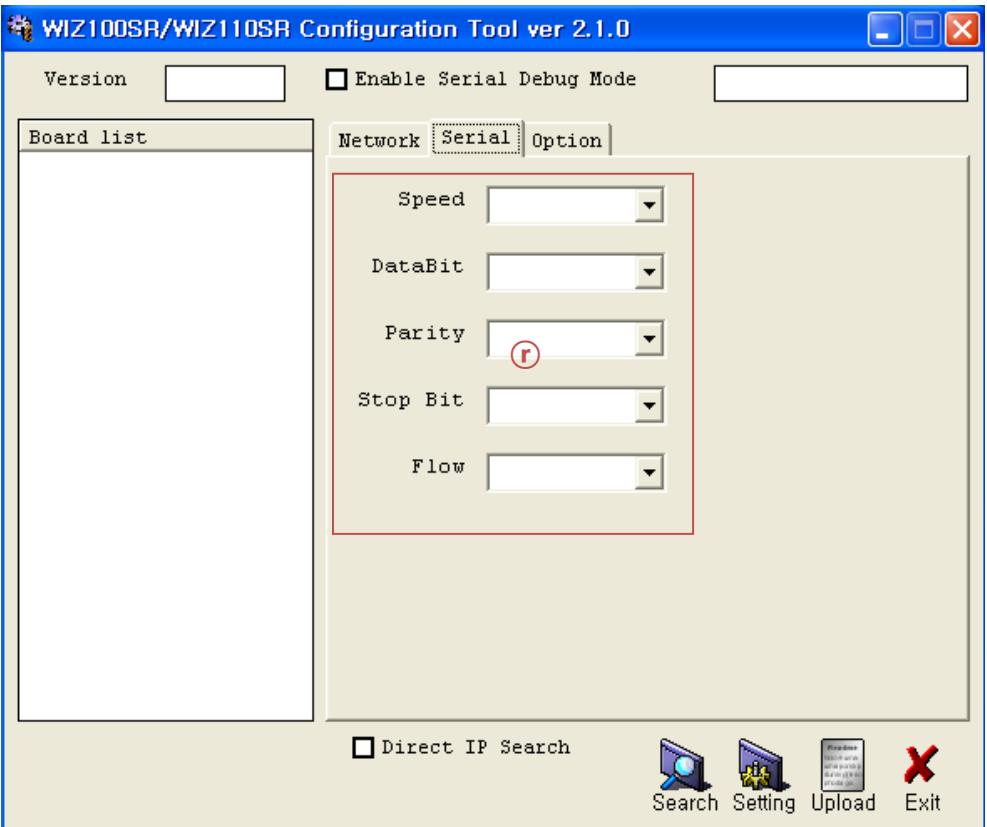

**Figure 9. Configuration Tool** 초기화면**(Serial Config.)**

#### <span id="page-20-1"></span>ⓡ **Serial**

선택된 WIZ100SR의 시리얼 정보가 표시됩니다.

시리얼 장비의 시리얼 환경에 맞추어서 WIZ100SR의 시리얼 설정을 변경하기 위해 이 기능을 사용합니다.

☞ 변경한 설정 값을 **WIZ100SR**의 모듈에 적용하기 위해서는 프로그램 하단의 **"Setting"**을 선택해야 합니다**.**

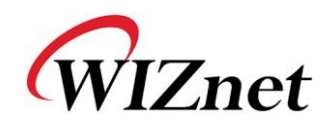

<span id="page-21-0"></span>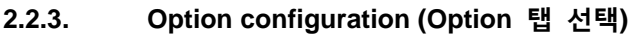

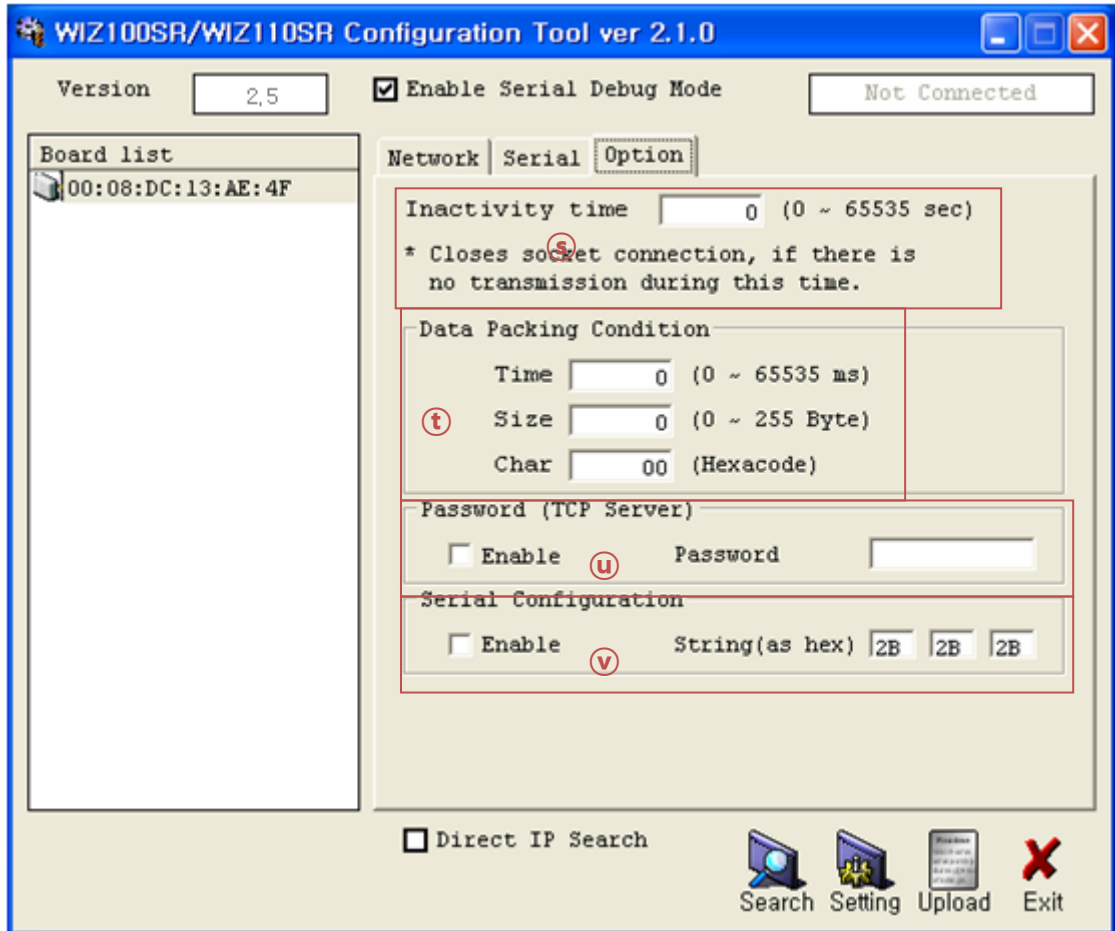

**Figure 10. Configuration Tool** 초기화면**(Option Config.)**

#### <span id="page-21-1"></span>ⓢ **Inactivity time**

연결 후 설정된 Inactivity time동안 아무런 데이터 전송이 없으면, 연결이 자동 종료됩니다. 초기값은 '0'이며, '0'으로 설정하면 이 기능은 비활성화됩니다. 즉, 데이터 전송이 없더라도 연결은 유지하며, 별도로 연결 종료 명령(Close)을 내려야 연결이 종료되는 것이 Default 설정입니다.

이 기능은 둘 이상의 시스템(또는 관리자)이 WIZ100SR 모듈이 장착된 시리얼 장비에 접속해서 상태를 확인할 필요가 있을 때인데, 한 시스템에서 연결을 계속 유지하고 있으면 다른 시스템에서 접속할 수 없기 때문에 일정 시간동안 데이터 교환이 없으면 그 연결을 해제해서 다른 시스템이 접속할 수 있도록 하는 것입니다.

Hardwired Internet Connectivity Wizard (WIZnet, Inc.) 16 또 다른 경우는 서버 시스템이 비정상 종료된 경우입니다. 이때 WIZ100SR은 이전 연결을

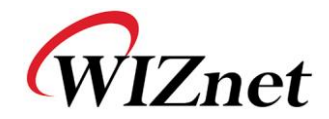

계속 유지하고 있기 때문에 서버 시스템에서 재접속을 시도해도 연결이 되지 않습니다. 이런 경우 Inactivity Time을 설정해두면, WIZ100SR이 자체적으로 연결을 끊고 연결 대기 상태로 들어가기 때문에 유용하게 사용될 수 있습니다.

#### ⓣ **Data Packing Condition**

시리얼에서 수신한 데이터를 어떤 단위로 모아서 Ethernet 패킷화 할지를 설정하는 기능입니다.

WIZ100SR은 임의로 Serial Buffer를 체크해서 그 동안 수신한 데이터를 하나의 Ethernet 패킷에 실어서 보내는 것을 default로 하고 있기 때문에, 시리얼 장비로부터의 데이터 길이가 일정하지 않게 전송될 수 있고, 이러한 상황이 고객의 어플리케이션에 따라 잘못된 데이터로 오류 처리하는 경우가 생길 수 있습니다. 이러한 문제를 해결하기 위해서 시리얼 장비로부터 수신한 데이터를 사용자가 원하는 조건에 따라 하나의 Ethernet 패킷으로 만들어 줄 수 있습니다.

WIZ100SR은 Time, size, character의 3가지의 조건을 제공합니다.

- **Time**: 지정된 시간 동안 새로운 데이터 수신이 없으면, 시리얼 버퍼에 입력된 데이터를 한꺼번에 Ethernet 패킷으로 만들어서 전송합니다. 만약 지정된 시간 내에 시리얼 장비에서 새로운 데이터가 수신되면 시간은 다시 계산되며, 수신데이터는 시리얼 버퍼에 저장합니다. 시리얼 장비에서 수신되는 데이터가 가변 길이이고, 특정한 종단문자가 없을 경우에 프레임 단위로 서버 장비에 데이터를 일괄 전달할 때 유용하게 사용할 수 있습니다. (값이 '0'이면 옵션 사용 안함)
- **Size**: 시리얼 버퍼에 일정한 길이의 데이터가 저장될 때까지 기다렸다가 해당 길이의 데이터가 모이면 한번에 Ethernet 패킷으로 만들어서 전송합니다. (값이 '0'이면 옵션 사용 안 함)
- **Character**: 지정한 특정 Character가 들어올 때까지 시리얼 버퍼에 데이터를 모았다가 한번에 Ethernet 패킷을 만들어서 전송합니다. 단, 특정 Character는 Hex.만 가능합니다. (값이 '0'이면 옵션 사용 안 함)

세 가지 중 하나의 조건만 만족되더라도, 데이터는 Ethernet으로 보내집니다.

Ex) Delimiter: Size=10, Char=0x0D

Serial data : 0123456789abc

Ethernet data : 0123456789 ☞ "abc" 가 모듈의 시리얼 버퍼에 남게 됩니다.

#### ⓤ **Password**

'Password' 기능은 원치 않는 Client의 접속을 차단하기 위한 기능입니다. 'Password' 기능은 본 모듈이 tcp 서버일 경우에만 동작합니다. 이 기능이 사용토록

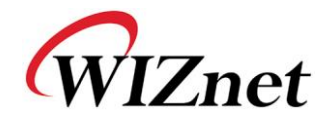

되어있을 경우, client는 본 모듈에 접속한 후 미리 설정된 password를 전송해야 접속이 완료됩니다.

- 1. Configuration Tool을 실행합니다. (Configuration Tool version 2.1이상 지원)
- 2. "Operation Mode"에서 Server를 선택합니다.

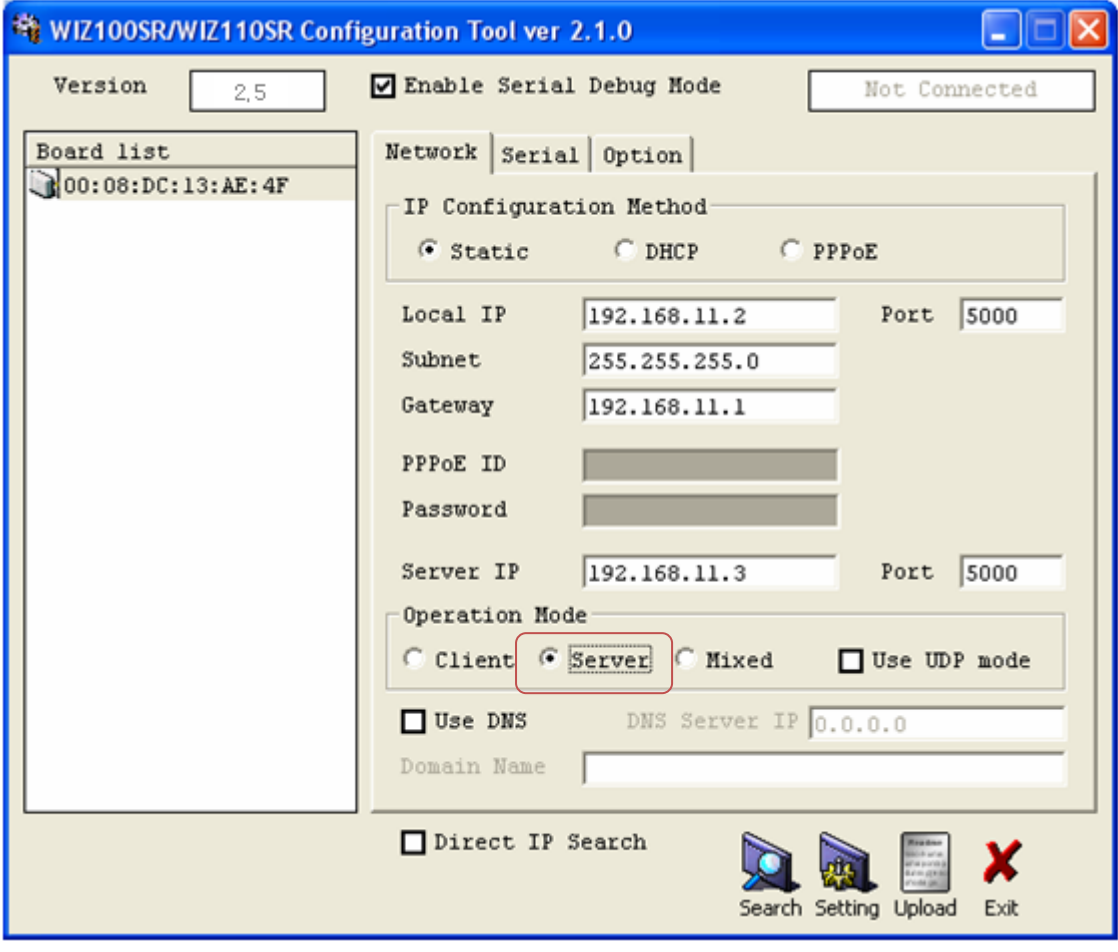

**Figure 11. Password** 설정을 위한 **Operation Mode** 선택

- <span id="page-23-0"></span>3. Figure 7의 ⓤ와 같이 Option 탭 - "Password (TCP Server)" 그룹 – "Enable" 체크박스를 체크하고 Password를 입력합니다.
- 4. "Setting"버튼을 눌러 설정을 적용시킵니다.
- 5. Client에서 본 모듈에 접속 시 (3)에서 입력한 Password를 최초에 한번 보낸 다음 이후 동작을 진행합니다.

#### ⓥ**Serial Configuration:**

module의 설정을 네트웍(PC 프로그램)을 네트웍을 통하지 않고 Serial 장비에서 직접 설정하는 기능입니다. Serial을 통해 설정 시 "Enable"을 체크하시기 바랍니다. 구체적인 내용은 "4. Serial Configuration" 에서 참고하시기 바랍니다.

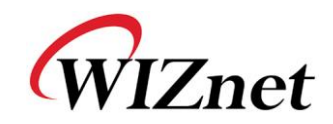

## <span id="page-24-0"></span>3. Firmware Upload

① WIZ100SR ConfigTool.exe를 실행시키고, "Search"버튼을 클릭합니다.

② 모듈이 네트워크에 정상적으로 연결되어 있으면, 아래 Figure에서와 같이 "Searching completed"라는 메시지가 뜨고 "Board list"상에 동일 네트워크 상에 존재하는 모듈의 맥 어드레스가 표시됩니다.

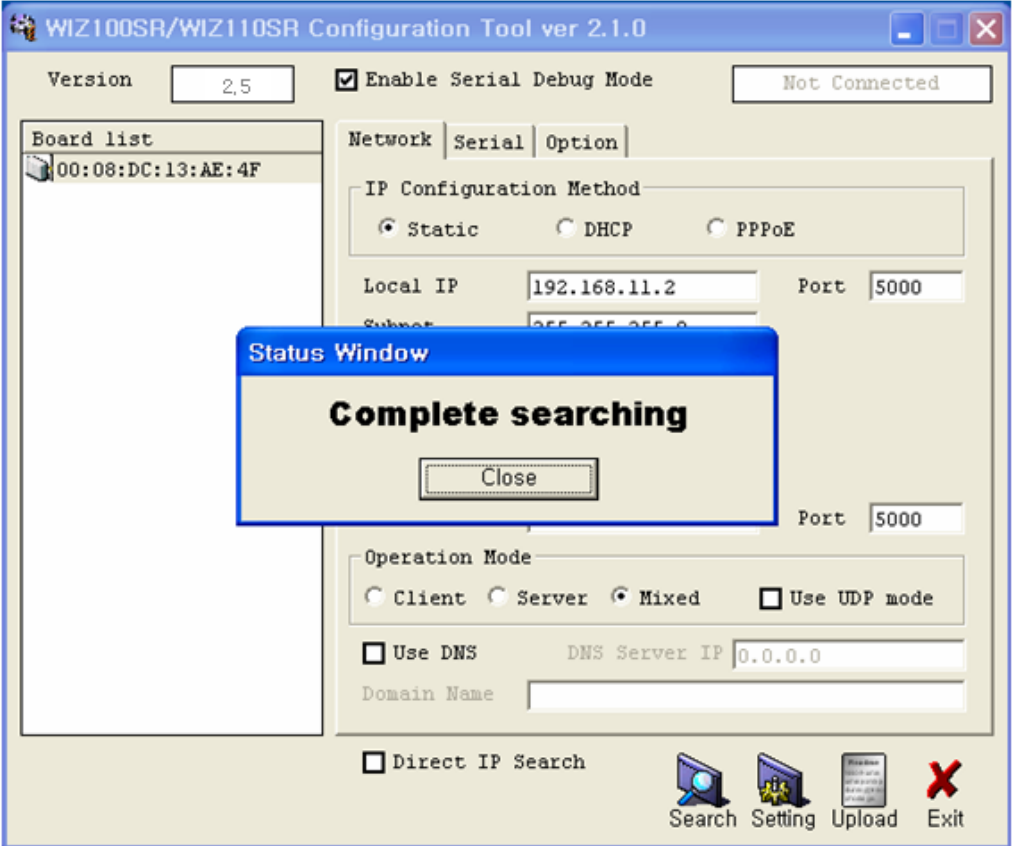

**Figure 12. Board Search Window**

<span id="page-24-1"></span>③ "Board list"상에서 업로드를 위한 보드를 선택하고, "Upload"버튼을 클릭합니다. ☞ 이더넷을 통한 업로드 전**,** 위의 **Figure**에서와 같이 **Configuration Tool**프로그램을 통해 먼저 **WIZ100SR**의 네트워크 정보를 통신이 되는 올바른 값으로 설정해야 합니다**.** 올바른 값으로 설정되어져 있는 지는 네트워크 정보 설정후에 **Ping** 테스트를 통해 확인할 필요가 있습니다**.**

④ Figure 11과 같은 화면이 나타나면, 업로드를 위한 파일을 선택하고 "열기"버튼을 클릭합니다.

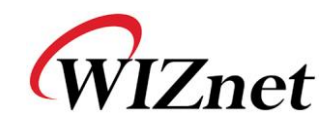

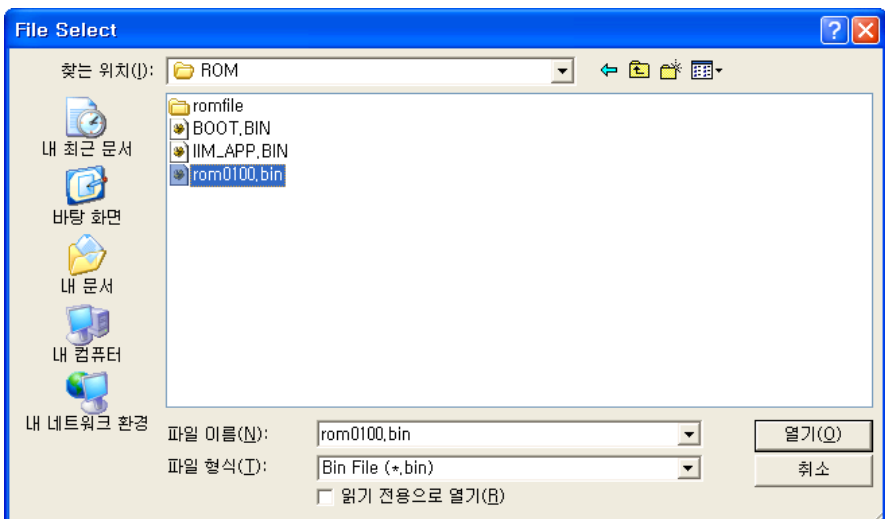

**Figure 13. Open dialog box for uploading**

```
☞ WIZ100SR용 펌웨어 파일 외 다른 파일을 올리지 마십시오.
```
⑤ 아래 Figure에서와 같이 "Processing" 이라는 알림창이 나타납니다.

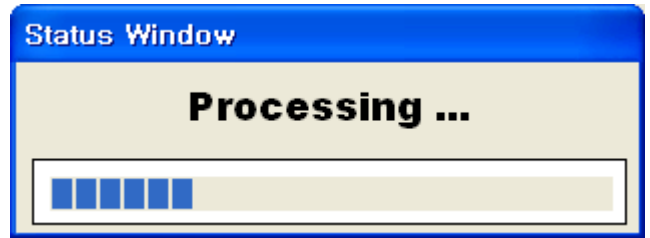

**Figure 14. Firmware uploading window**

<span id="page-25-1"></span>⑥ 파일이 업로드 되면, 아래 Figure에서와 같이 "Complete Uploading"이라는 메시지가 나타납니다.

<span id="page-25-2"></span>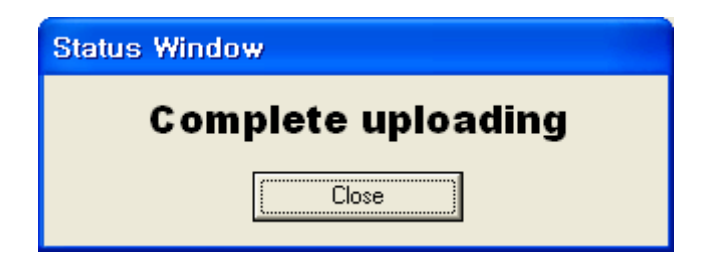

**Figure 15. Complete Uploading**

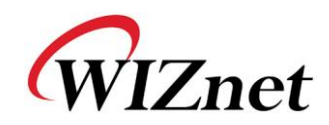

# <span id="page-26-0"></span>4. Serial Configuration

## <span id="page-26-1"></span>4.1. Serial Command Format

Serial Command로 WIZ100SR의 Parameter 를 수정할 수 있습니다.

WIZ100SR의 Serial Configuration 기능을 이용하는 것으로 특정 문자열(3개의 character)을 입력할 경우 configuration mode로 진입하게 됩니다. 특정 문자열은 Configuration Tool에서 사용자 임의로 설정이 가능합니다.

#### **< Frame Format >**

#### **Command Frame format**

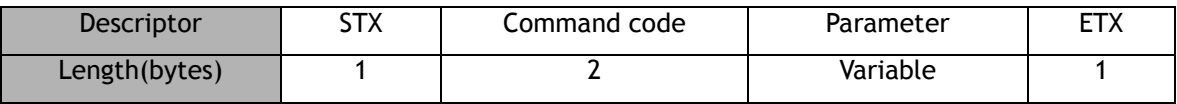

#### **Table 4. Serial Configuration Frame format**

#### <span id="page-26-2"></span>**Reply Frame format**

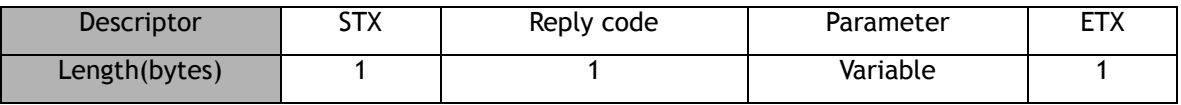

#### **Table 5. Serial Configuration Reply Frame format**

#### <span id="page-26-3"></span>**STX & ETX**

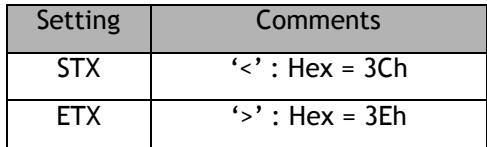

**Table 6. Serial Configuration STX & ETX**

#### <span id="page-26-4"></span>**Reply Code**

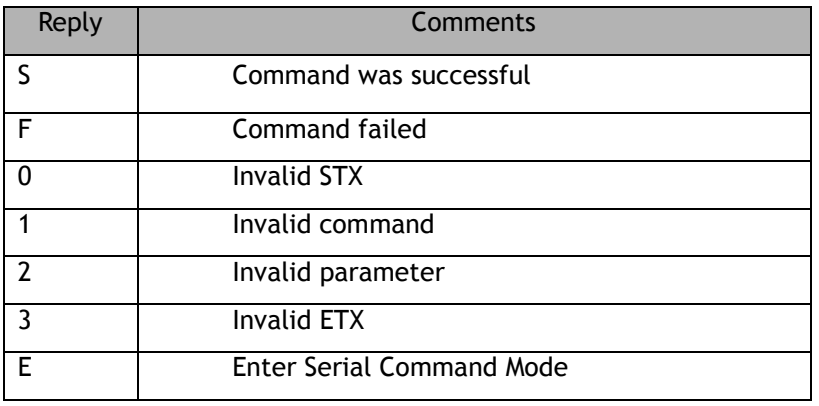

#### <span id="page-26-5"></span>**Table 7. Serial Configuration Reply Code**

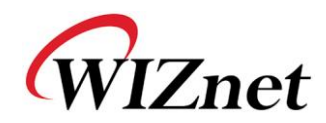

#### **Command Code**

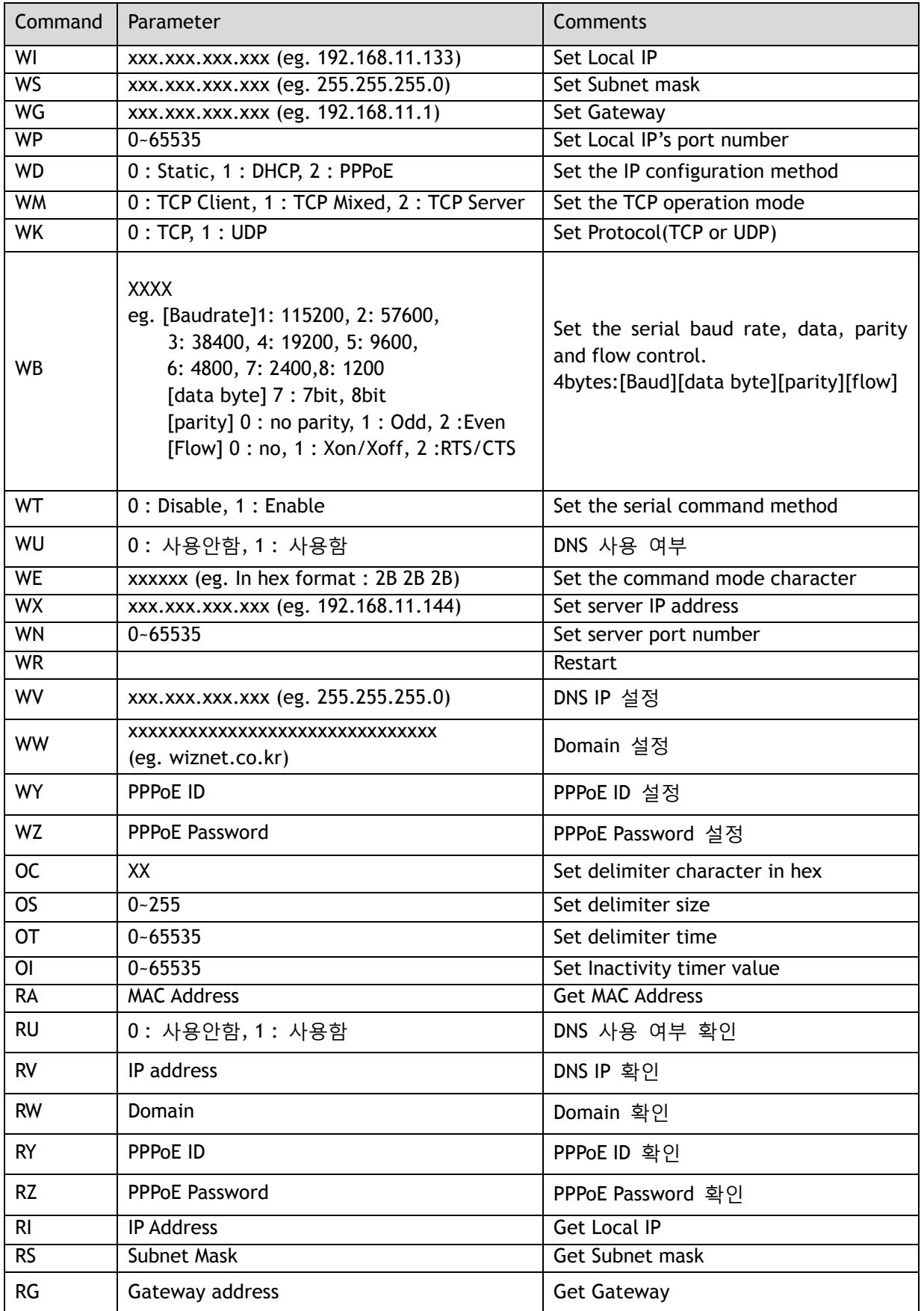

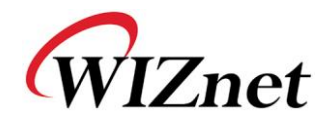

| Command   | Parameter                                                                                                    | Comments                        |
|-----------|----------------------------------------------------------------------------------------------------|---------------------------------|
| <b>RP</b> | Local Port Number                                                                                                    | Get Local IP's port number      |
| <b>RD</b> | 0 : Static, 1 : DHCP, 2 : PPPoE                                                                                                    | Get the IP configuration method |
| <b>RM</b> | 0 : TCP Client, 1 : TCP Mixed, 2 : TCP Server                                                                                                    | Get the operation mode          |
| <b>RK</b> | $0:$ TCP, 1 : UDP                                                                                                    | Get the Protocol                |
| RB        | <b>XXXX</b><br>eg. [Baudrate]1: 115200, 2: 57600,<br>3: 38400, 4: 19200, 5: 9600,<br>6: 4800, 7: 2400, 8: 1200<br>[data byte] 7 : 7bit, 8bit<br>[parity] 0 : no parity, 1 : Odd, 2 : Even<br>[Flow] 0 : no, 1 : Xon/Xoff, 2 :RTS/CTS | Get the serial baud rate        |
| <b>RT</b> | 0 : Disable, 1 : Enable                                                                                                    | Get the serial command method   |
| <b>RE</b> | xxxxxx (eg. In hex format: 2B 2B 2B)                                                                                                    | Get the command mode character  |
| RF        | x.x (eg. 3.1)                                                                                                    | Get the firmware version        |
| <b>RX</b> | xxx.xxx.xxx.xxx (eg. 192.168.11.144)                                                                                                    | Get the server IP address       |
| <b>RN</b> | $0 - 65535$                                                                                                    | Get the server port number      |
| QC        | XX                                                                                                    | Get delimiter character in hex  |
| QS        | $0 - 255$                                                                                                    | Get delimiter size              |
| QT        | $0 - 65535$                                                                                                    | Get delimiter time              |
| QI        | $0 - 65535$                                                                                                    | Get Inactivity timer value      |

<span id="page-28-0"></span>**Table 8. Serial Configuration Command Code**

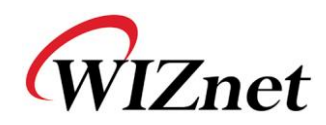

## <span id="page-29-0"></span>4.2. Serial Command 실행

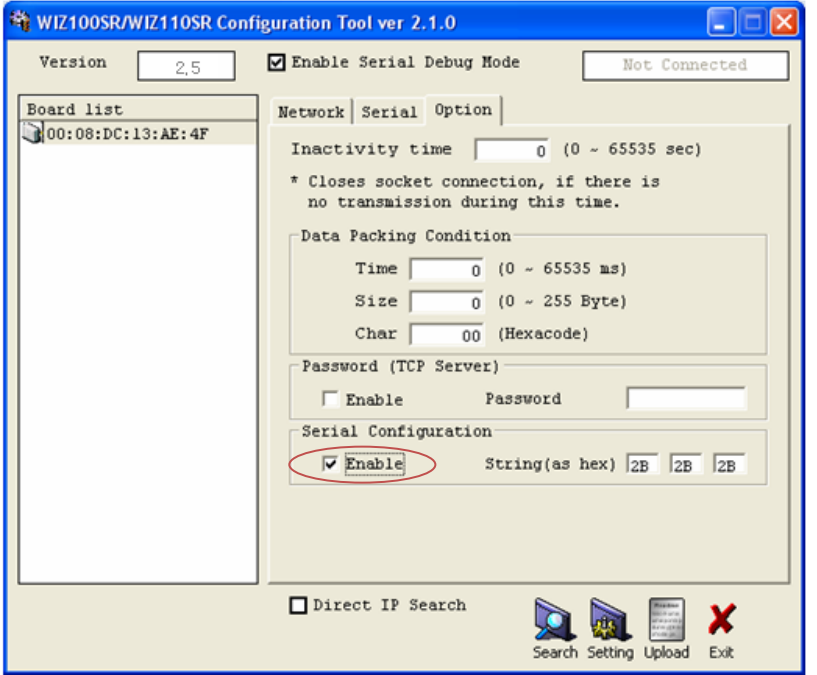

#### **Figure 16. Serial Configuration Enable Setting**

- <span id="page-29-1"></span>① 우선 Configuration Tool과 Firmware의 버전을 확인합니다. 버전이 낮을 경우, WIZnet 웹페이지에서 다운로드하여 재설치 또는 업그레이드 후 다음 단계를 진행합니다.
- ② module의 초기 상태는 Serial Configuration이 disable되어 있습니다. 따라서 위 화면과 같이 Serial Configuration 항목에 Enable check box를 check하고 "Setting" button을 눌러 설정합니다. Configuration mode 진입 string 초기값은 "+++"입니다.
- ③ 설정을 마쳤다면 다음과 같은 과정으로 테스트해 볼 수 있습니다. 본 동작은 모듈의 IP를 확인하고 다른 IP로 바꾸는 내용입니다.

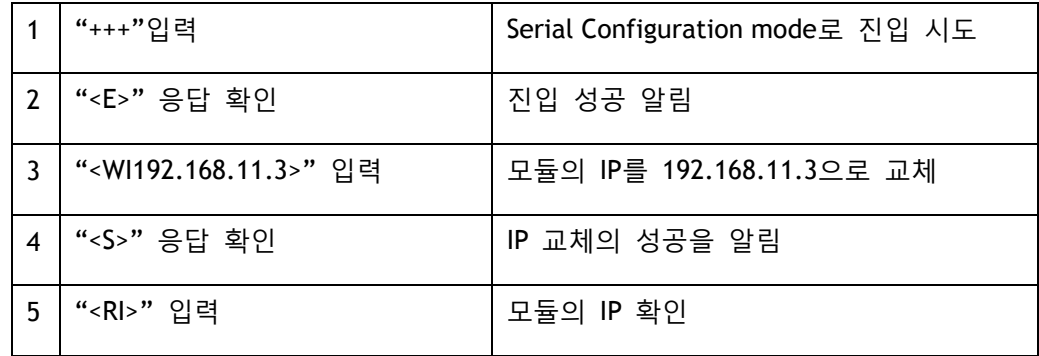

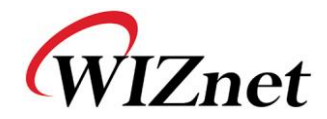

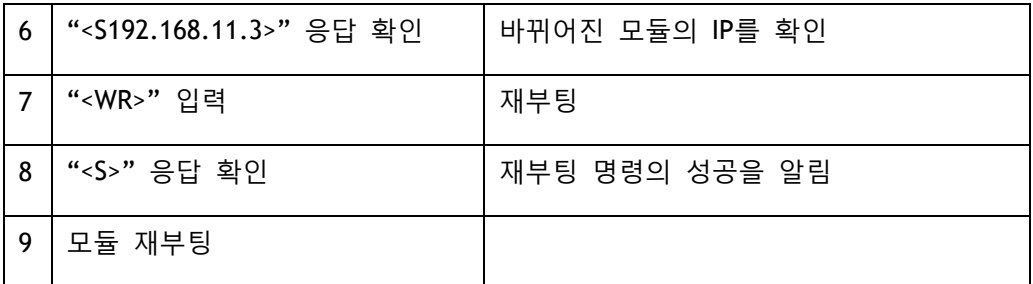

#### **Table 9. Serial Configuration Test Procedure**

<span id="page-30-1"></span>위 과정의 serial console화면은 아래와 같습니다.

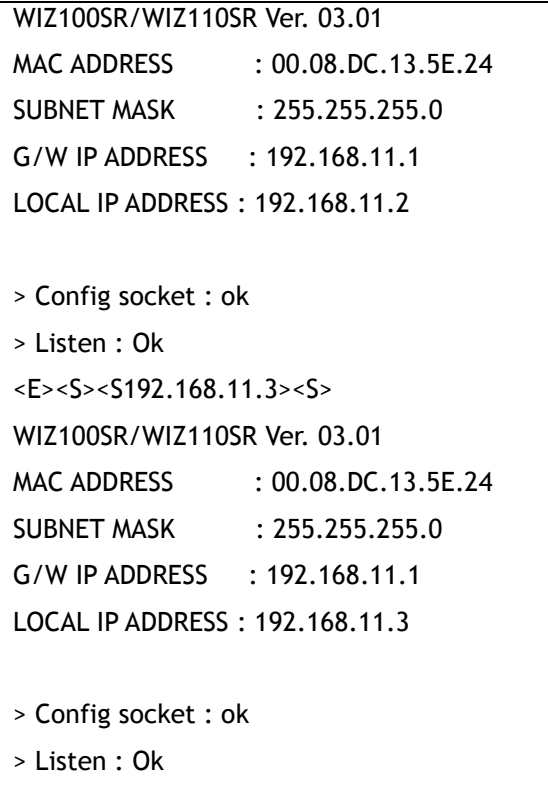

<span id="page-30-0"></span>**Figure 17. Serial Configuration Console Display**

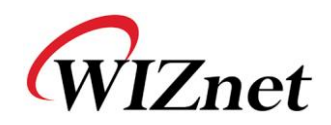

# <span id="page-31-0"></span>5. Hardware Configuration

Serial Configuration에서 특정 string을 이용하여 configuration mode로 진입한 것과 달리, Hardware Configuration은 포트 제어를 통해 Configuration mode로 진입하는 방법입니다. WIZ100SR의 JP1의 12번핀(STATUS)를 Low로 유지한 후 모듈에 전원을 인가하거나 리셋하면 Hardware Configuration이 가능합니다. 즉, WIZ100SR이 부팅할 때 JP1.12가 Low로 인가되어 있으면 Hardware Configuration mode로 진입할 수 있습니다.

Hardware Configuration mode일 때는 Networking이 되지 않으므로 Configuration Tool을 이용한 설정 변경 완료 후에는 반드시 JP1.12를 High로 유지해야 정상적인 기능을 수행할 수 있다는 점에 유의해야 합니다.

## <span id="page-31-1"></span>5.1. Frame Format

#### **Command Frame format**

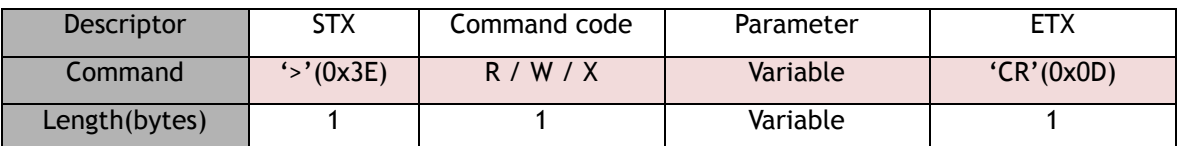

**Table 10. Hardware Configuration Frame format**

#### <span id="page-31-2"></span>**Reply Frame format**

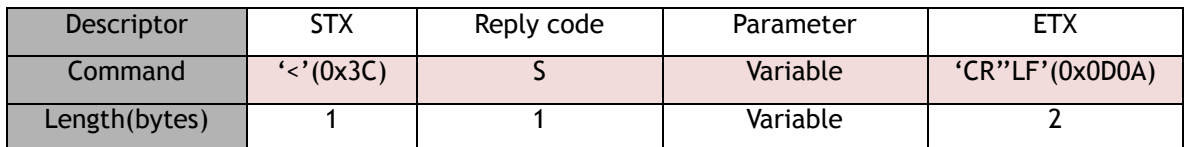

#### **Table 11. Hardware Configuration Reply Frame format**

#### <span id="page-31-3"></span>**Command Code**

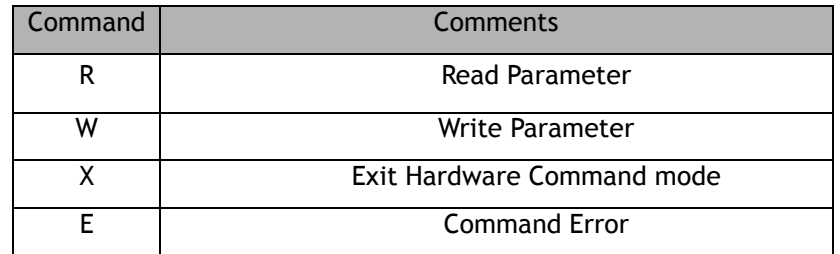

#### <span id="page-31-4"></span>**Table 12. Hardware Configuration Command Code**

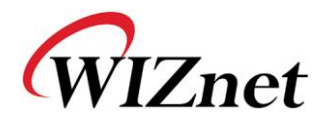

Parameter의 길이는 WIZ100SR의 기능 추가 및 변경으로 인해 F/W 버전에 따라 다를 수 있습니다.

| Value(byte)              | <b>Description</b>                                                          |  |  |  |  |  |  |
|--------------------------|-----------------------------------------------------------------------------|--|--|--|--|--|--|
| 0008DCxxxxx(6)           | MAC address (xxxxxx is uniquely factory set)                                |  |  |  |  |  |  |
| 01(1)                    | Mode (00: TCP Client, 01: TCP Mixed, 02: TCP Server)                        |  |  |  |  |  |  |
| 00000000(4)              | <b>IP</b> address                                                           |  |  |  |  |  |  |
| 00000000(4)              | Subnet mask                                                                 |  |  |  |  |  |  |
| 00000000(4)              | Gateway address                                                             |  |  |  |  |  |  |
| 0000(2)                  | Local Port number (Module's Port Number)                                    |  |  |  |  |  |  |
| 00000000(4)              | Server IP address                                                           |  |  |  |  |  |  |
| 0000(2)                  | Server Port number                                                          |  |  |  |  |  |  |
|                          | Serial speed (bps) Default is FE                                            |  |  |  |  |  |  |
| FE(1)                    | FF:<br>FE:<br>FA:<br>BB:<br>FD:<br>F4:<br>E8:<br>D0:<br>A0:                 |  |  |  |  |  |  |
|                          | 115200<br>57600<br>38400<br>19200<br>9600<br>4800<br>2400<br>1200<br>230400 |  |  |  |  |  |  |
| 08(1)                    | Serial data size (08: 8 bit), (07: 7 bit)                                   |  |  |  |  |  |  |
| $\overline{00(1)}$       | Parity (00: No), (01: Odd), (02: Even)                                      |  |  |  |  |  |  |
| 01(1)                    | Stop bit                                                                    |  |  |  |  |  |  |
| 00(1)                    | Flow control (00: None), (01: XON/XOFF), (02: CTS/RTS)                      |  |  |  |  |  |  |
| 00(1)                    | Delimiter character                                                         |  |  |  |  |  |  |
| 0000(2)                  | Delimiter size                                                              |  |  |  |  |  |  |
| 0000(2)                  | Delimiter time                                                              |  |  |  |  |  |  |
| 0000(2)                  | Delimiter inactivity time                                                   |  |  |  |  |  |  |
| 00(1)                    | Debug code (00: ON), (01: OFF)                                              |  |  |  |  |  |  |
| 03(1)                    | Software major version                                                      |  |  |  |  |  |  |
| 01(1)                    | Software minor version                                                      |  |  |  |  |  |  |
| 00(1)                    | DHCP option (00: DHCP OFF, 01:DHCP ON)                                      |  |  |  |  |  |  |
| $\overline{00(1)}$       | UDP mode (00: TCP; 01: UDP)                                                 |  |  |  |  |  |  |
| 00(1)                    | Connection Status (00:not connected, 01: connected)                         |  |  |  |  |  |  |
| 00(1)                    | DNS Flag (00:not use DNS, 01:use DNS)                                       |  |  |  |  |  |  |
| 00000000(4)              | <b>DNS Server IP address</b>                                                |  |  |  |  |  |  |
| $00$ 00 (32)             | <b>Server Domain Name</b>                                                   |  |  |  |  |  |  |
| 00(1)                    | Serial command method(00:disable, 01:enable)                                |  |  |  |  |  |  |
| 2B2B2B(3)                | Serial command mode character(Hex)                                          |  |  |  |  |  |  |
| 0020202020 (32)          | <b>PPPOE ID</b>                                                             |  |  |  |  |  |  |
| 0020202020 (32)          | <b>PPPoE Password</b>                                                       |  |  |  |  |  |  |
| 00(1)                    | Password option for TCP Server (00:disable, 01:enable)                      |  |  |  |  |  |  |
| 0000000000000000 (8)     | Password for TCP Server                                                     |  |  |  |  |  |  |
| $\overline{\mathsf{FF}}$ | Last Byte (It means end of parameter)                                       |  |  |  |  |  |  |

<span id="page-32-0"></span>**Table 13. Hardware Configuration Parameter descriptions**

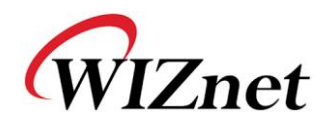

**Reply for Entrance Hardware Command Mode (Hex : 0x3B)**

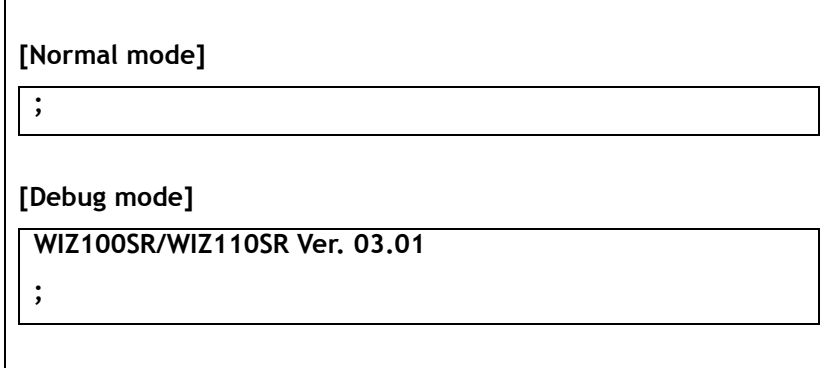

**Table 14. Hardware Configuration Entrance Message**

## <span id="page-33-3"></span><span id="page-33-0"></span>5.2. Hardware Configuration Examples

#### <span id="page-33-1"></span>**5.2.1. Read Parameter**

**STEP 1.** JP1의 12번핀을 Low로 유지한 상태로 모듈에 전원을 인가합니다. **STEP 2.** 시리얼 터미널 프로그램에 Hardware Configuration 진입을 알리는 메시지( ' **;** ' )가 표기되는지 확인합니다. 이때, 모듈의 설정이 Debug mode로 되어

있으면, 모델명과 버전이 표기된 후 메시지가 출력됩니다.

**WIZ100SR/WIZ110SR Ver. 03.01 ;**

**STEP 3.** '>R'을 입력하고 Carriage Return(0x0D)을 입력합니다.

**STEP 4.** 응답 메시지를 확인합니다.

WIZ100SR/WIZ110SR Ver. 03.01 ;<S0008DC135E2401C0A80B03FFFFFF00C0A80B011388C0A80B011388FE080001 000000000000000000030100000000000000000020202020202020202020202020 202020202020202020202020202020202020012B2B2B0020202020202020202020 202020202020202020202020202020202020202020002020202020202020202020 2020202020202020202020202020202020202020000000000000000000FF

#### <span id="page-33-2"></span>**5.2.2. IP** 주소 변경하기

파라미터 값을 변경할 때에는 맥어드레스는 변경되지 않습니다. 맥어드레스는 모듈 고유의 주소이므로 사용자가 임의로 변경할 수 없습니다. 따라서, 설정을 변경할때에는 처음 6바이트 이후 값(MODE)부터 입력해야 합니다.

STEP 1. 변경할 IP주소의 HEX값을 확인합니다. 이 예제에서는 192.168.11.10으로 변경하려고 하므로 'C0A80B0A'로 입력해야 합니다.

STEP 2. '>W01C0A80B0AFFFFFF00 … 00FF'를 입력합니다.

STEP 3. '<S' 메시지가 출력되는지 확인합니다. 이때, 출력 메시지 이후에 CR(0x0D) + LF(0x0A)가 함께 출력됩니다.

STEP 4. 변경이 완료되면 다시 READ 명령을 이용하여 변경값이 저장되었는지 확인합니다.

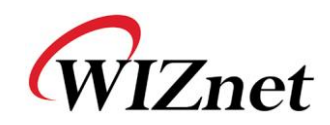

# <span id="page-34-0"></span>6. 핀 배열 및 제품 크기

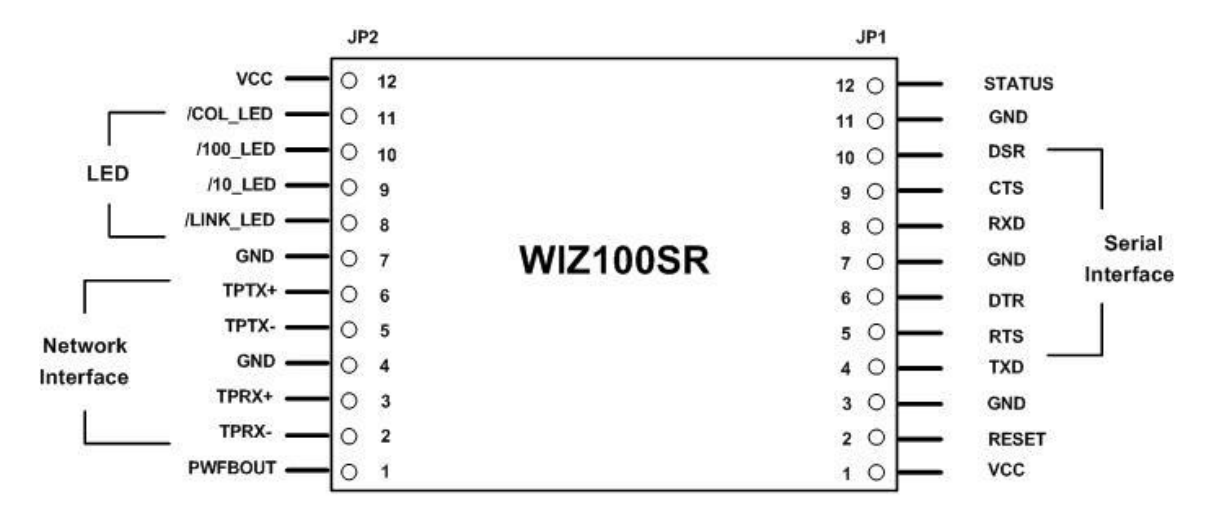

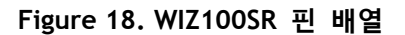

<span id="page-34-1"></span>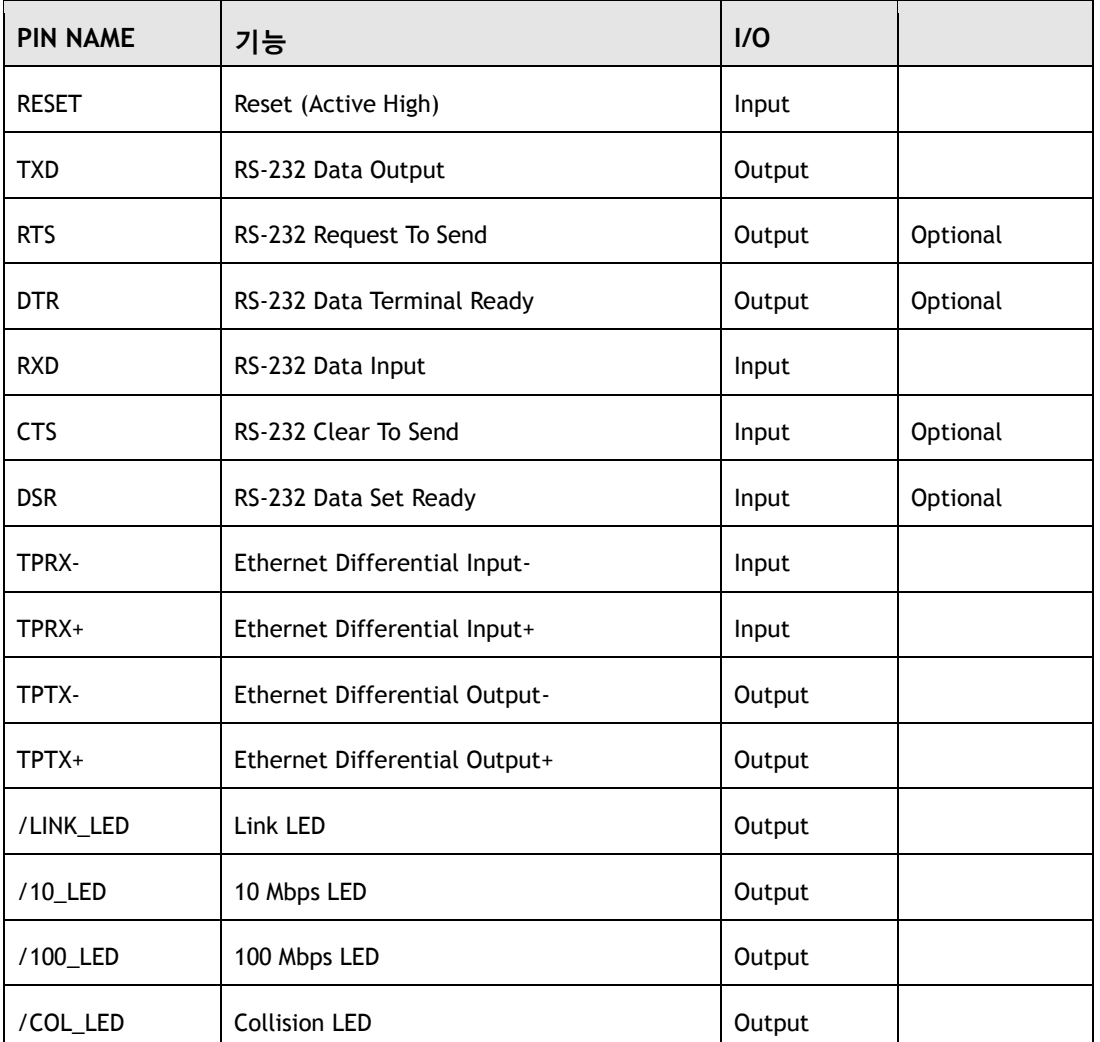

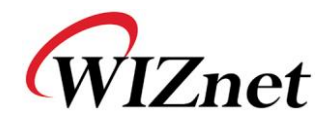

| Status     | High: Not connected<br>Low: Connected | Output |  |
|------------|---------------------------------------|--------|--|
| PWFBOUT    | Power Feedback Out                    | Power  |  |
| <b>VCC</b> | 3.3V Power                            | Power  |  |

**Table 15. WIZ100SR** 핀 기능

#### <span id="page-35-1"></span>주의**)**

- 1) 모든 신호 레벨은 3.3V LVTTL입니다.
- 2) RESET 신호(High)는 최소 1.2usec 동안 공급되어야 합니다.
- 3) Status 핀의 'Connected' 의미는 WIZ100SR 모듈의 TCP Socket이 Remote system과 연결되었다는 의미입니다.
- 4) /LINK\_LED 핀은 TCP Socket의 상태가 아니라 Ethernet cable의 물리적 연결 여부를 알기위해 사용합니다.

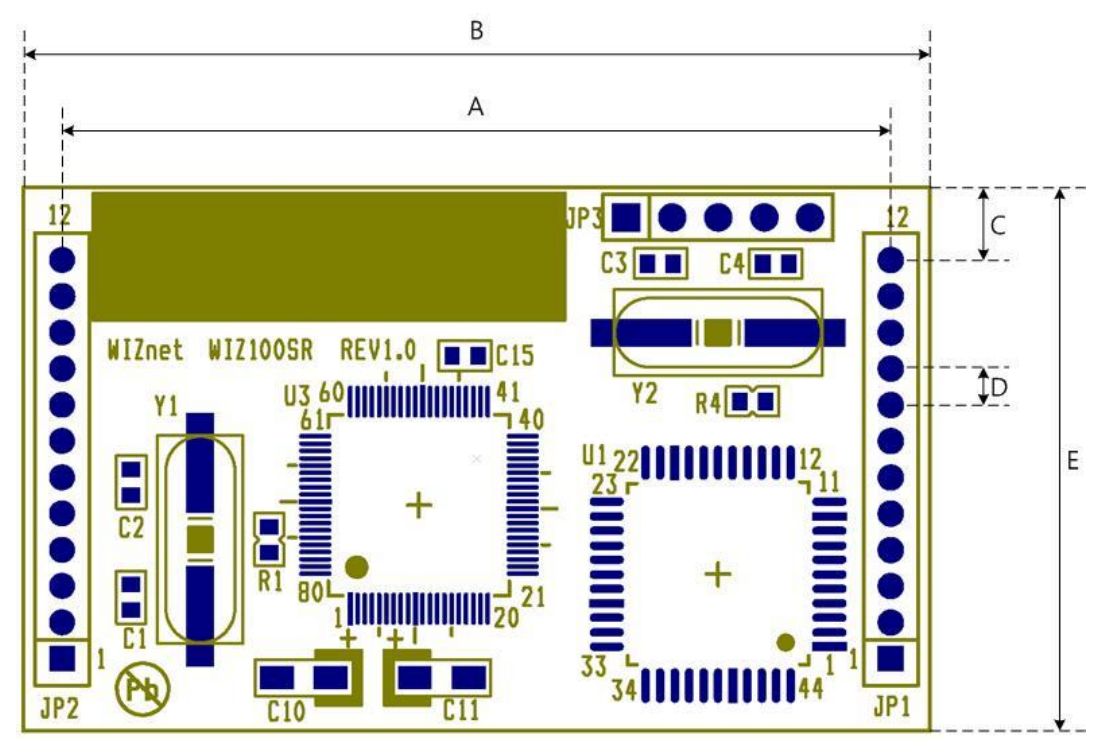

<span id="page-35-0"></span>**Figure 19. WIZ100SR Board Dimension**

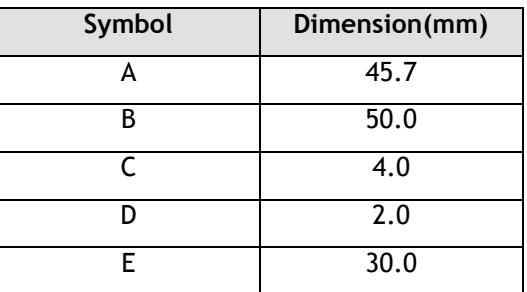

<span id="page-35-2"></span>**Table 16. WIZ100SR Board Dimension**

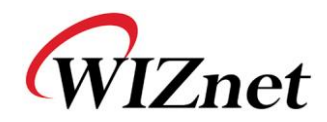

## <span id="page-36-0"></span>7. 데모 및 테스트

본 장에서는, WIZ100SR의 기능 테스트에 사용될수 있는 여러 예시를 설명합니다. 테스트 환경은 다음과 같습니다.

#### **<**하드웨어**>**

- RS-232 시리얼 포트가 장착된 PC
- WIZ100SR & WIZ100SR 테스트보드 (WIZ100SR 테스트보드는 반드시 Rev2.0 이상이어야 함)
- PC와 WIZ100SR의 LAN 포트를 연결하기위한 이더넷 케이블(Direct or Cross Cable)
- PC의 COM 포트와 WIZ100SR의 시리얼 포트를 연결하기위한 시리얼 케이블

#### **<**소프트웨어**>**

- **WIZ100SR Configuration tool**
- 하이퍼터미널(또는 다른 터미널 프로그램)

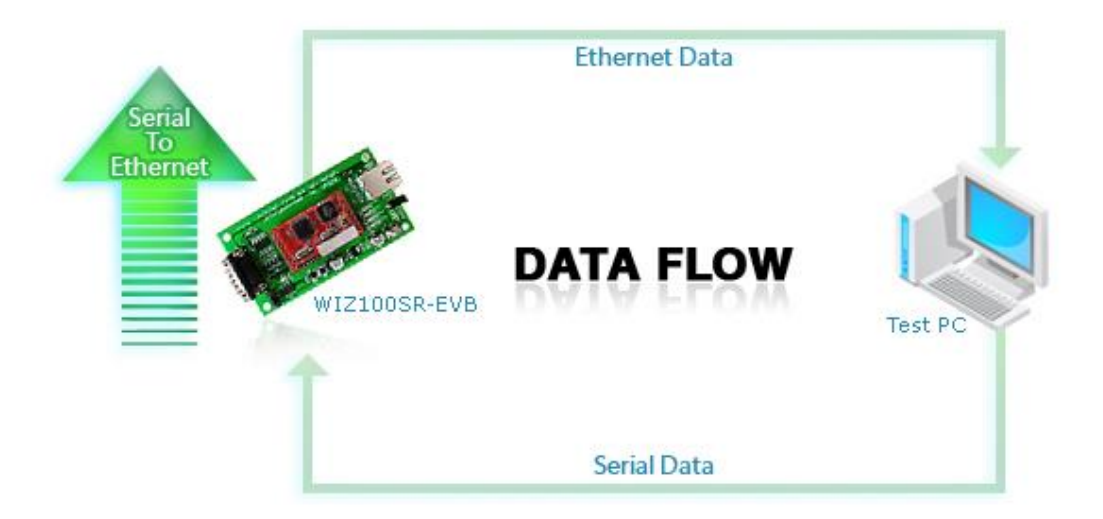

#### <span id="page-36-1"></span>**Figure 20.** 시리얼과 이더넷간의 데이터 흐름도**(Serial->Ethernet)**

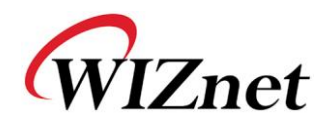

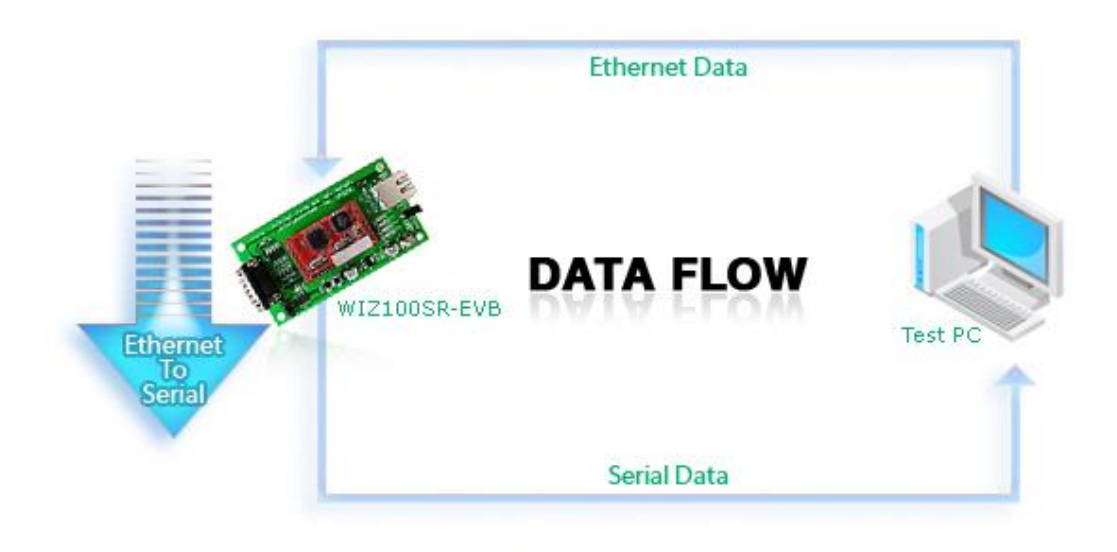

**Figure 21.** 시리얼과 이더넷간의 데이터 흐름도**(Ethernet -> Serial)**

#### <span id="page-37-0"></span>**STEP1.**

- ① 테스트보드의 JP4(Mode Switch)가 Normal mode로 되어 있는지 확인합니다. (Config mode로 설정되어 있으면 모듈의 네트워크기능이 불가능하게 되어 Configuration Tool로 설정이 불가하므로 주의하시기 바랍니다.)
- ② 시리얼 케이블을 이용하여 PC와 WIZ100SR 테스트 보드를 연결합니다.
- ③ PC와 WIZ100SR 테스트보드를 이더넷 케이블로 연결합니다.
- ④ WIZ100SR 테스트보드의 전원스위치를 켭니다.

#### **STEP2. (WIZ100SR** 환경설정**)**

- ① Configuration Tool을 실행하여 Search 버튼을 누르면 보드가 검색됩니다.
- ② board list에서 설정 변경을 원하는 보드를 선택한 후 원하는 값으로 변경하고 Setting 버튼을 누릅니다.
- ③ 설정이 완료되면 (Figure 22)와 같이 설정 완료 메시지가 출력됩니다.

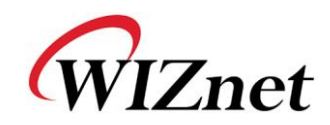

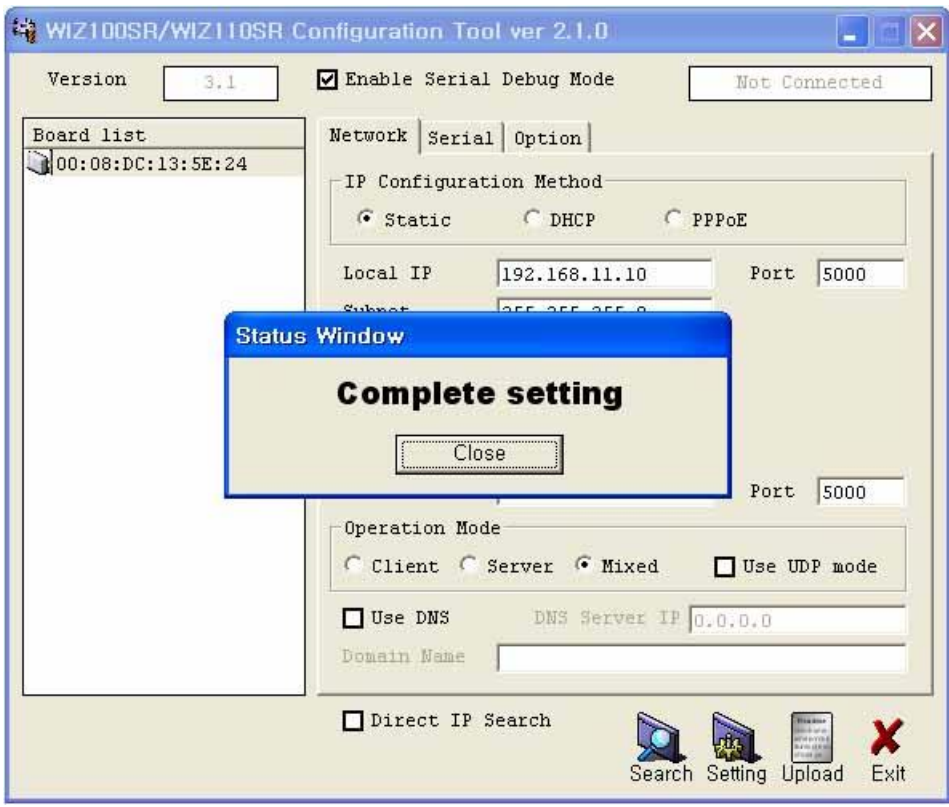

**Figure 22. Result Window after Running "Setting"**

### <span id="page-38-0"></span>**STEP3. (**데이터 전송**)**

- ① 테스트 PC의 터미널 프로그램을 실행시킵니다. (예: 하이퍼터미널)
- ② WIZ100SR와 동일한 값으로 baud rate를 세팅합니다.

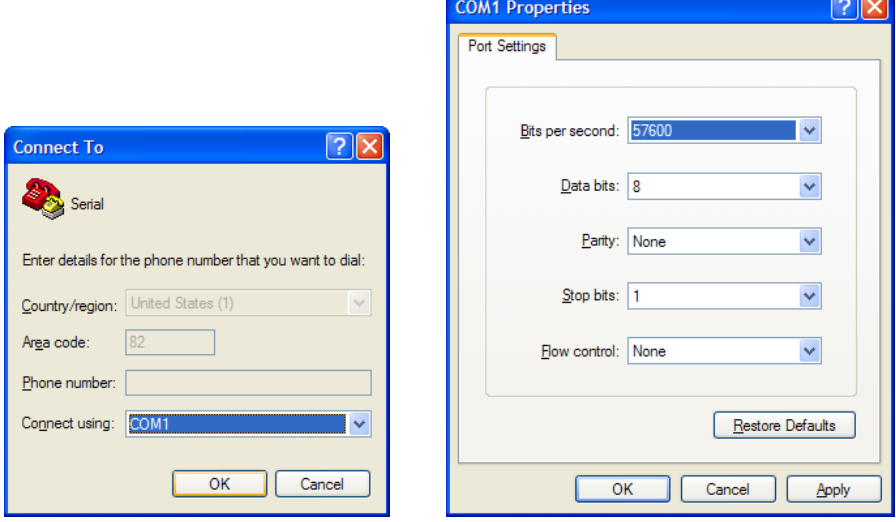

<span id="page-38-1"></span>**Figure 23. Serial Terminal Program configuration**

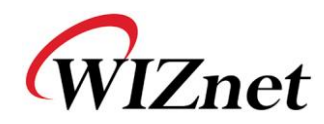

③ 다른 하이퍼터미널을 실행시키고, IP address와 Port Number를 세팅합니다.

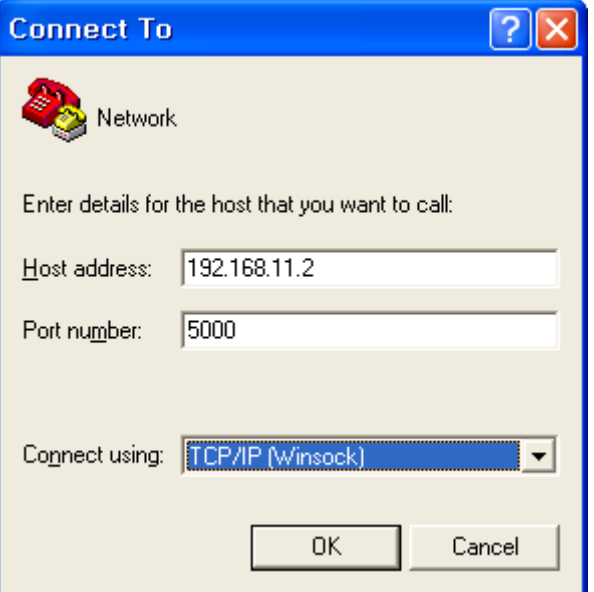

**Figure 24. Network Terminal Program configuration**

- <span id="page-39-0"></span>④ 시리얼 하이퍼터미널 화면에 글자를 입력합니다. (아래 예시에서는 "01234567890"이 들어갔음)
- ⑤ 같은 글자가 네트워크 하이퍼 터미널상에서도 보이는지 확인하십시오.

(Serial to Ethernet)

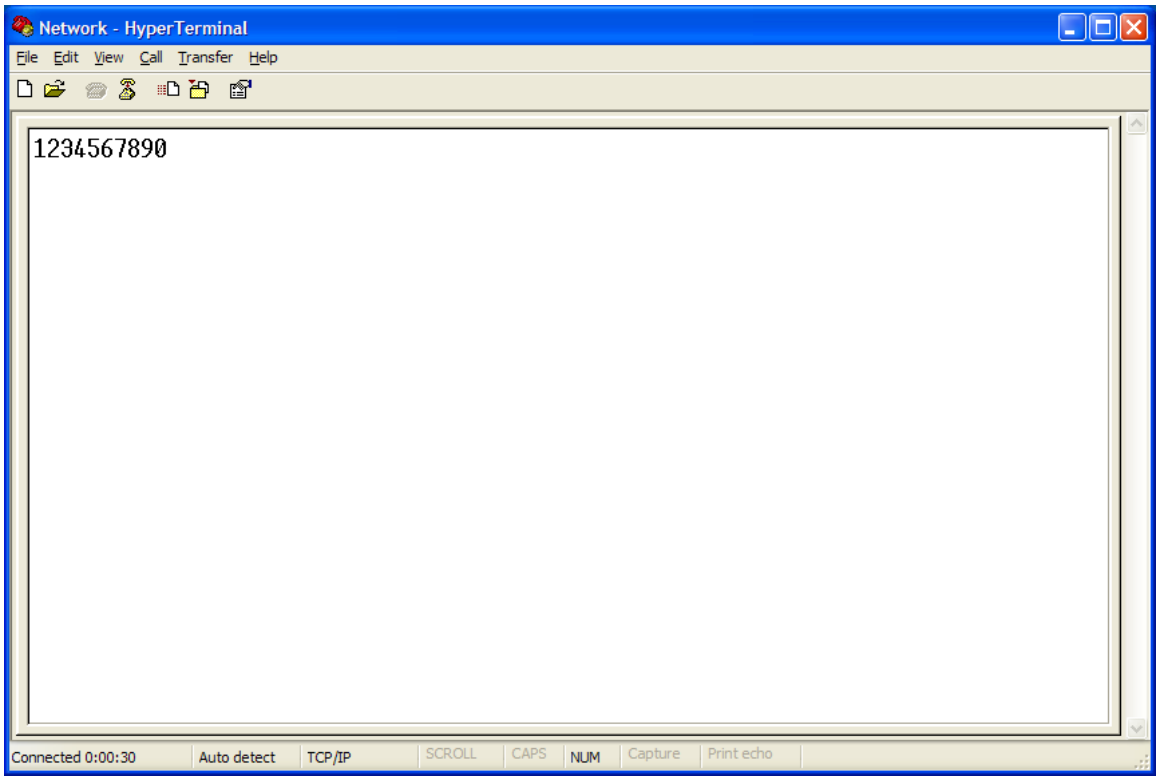

<span id="page-39-1"></span>**Figure 25. Received Data by Network Terminal Program**

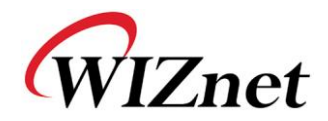

⑥ 같은 방법으로, 네트워크 하이퍼 터미널상에 단어를 넣고, 동일한 단어가 시리얼 하이퍼 터미널 상에 보여지는지 확인하십시오. (Ethernet to Serial)

\*위에 열거한 데이터 전송 테스트는 WIZnet이 제공하는 **Device Terminal program**을 사용하면 보다 쉽게 수행할 수 있습니다.

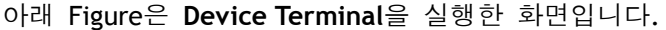

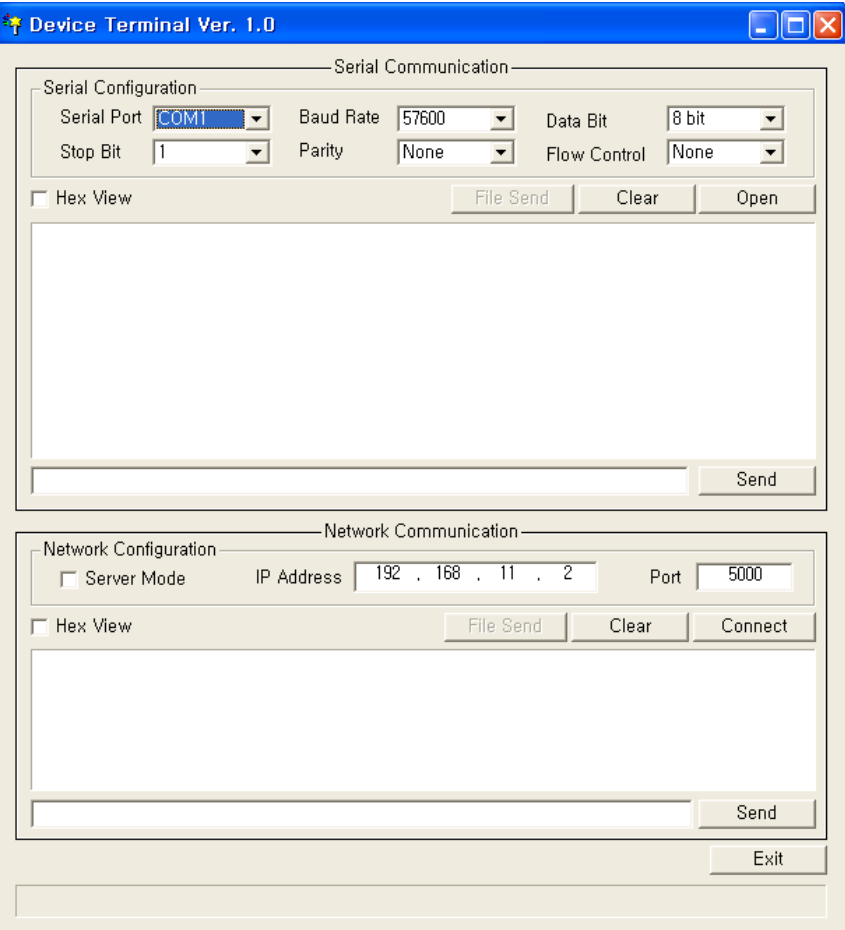

**Figure 26. Device Terminal Program**

<span id="page-40-0"></span>**Device Terminal**은 Serial Terminal과 Network Terminal을 통합한 프로그램으로 사용자의 불편을 줄이기 위해 개발되었습니다.

Figure.26에서 볼 수 있듯이, 상단에 있는 Serial Terminal의 각 설정을 WIZ100SR의 Serial 설정과 맞추고 Open버튼을 클릭하면 Serial Communication이 가능합니다.

또한 하단의 Network Terminal에서는 TCP Client mode와 TCP Server mode의 Test가 가능합니다. WIZ100SR가 Server 모드로 동작되면 Device Terminal Client가 되어야 하므로 Device Terminal의 Server 모드는 체크되지 않아야 하고, Device Terminal의 IP Address와 Port는 연결할 target의 정보이므로 WIZ100SR의 IP address와 Port Number를 입력한 후

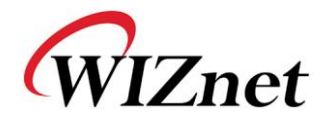

Connect 버튼을 클릭하면 Network Communication이 가능합니다. Serial / Network Terminal의 connection이 모두 수행되었다면 Data 입력 창에 문자를 입력하고 Send 버튼을 클릭하면 반대쪽 터미널로 데이터가 전송되는 것을 확인할 수 있습니다.

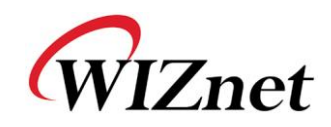

<span id="page-42-0"></span>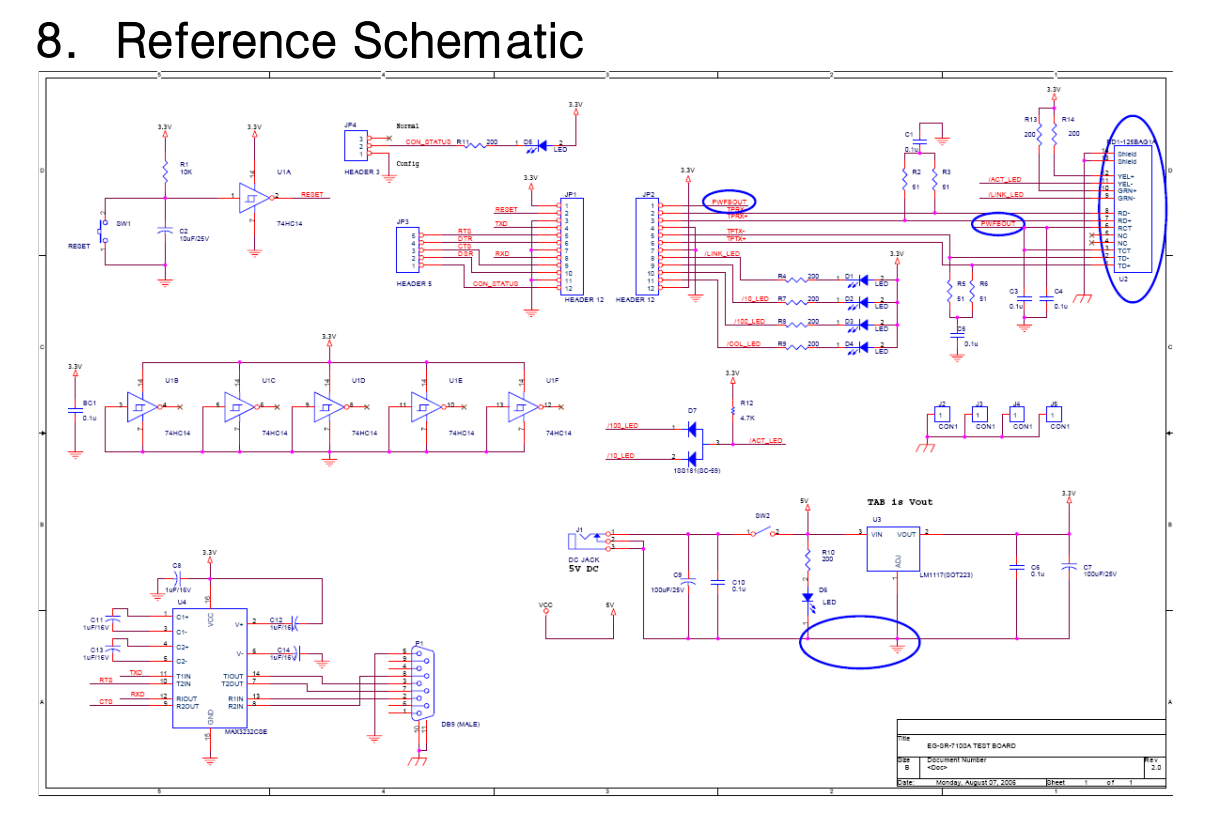

#### <span id="page-42-1"></span>**Figure 27. Schematic**

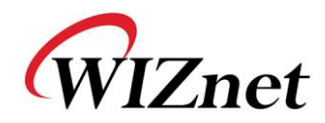

#### **Document Revision History**

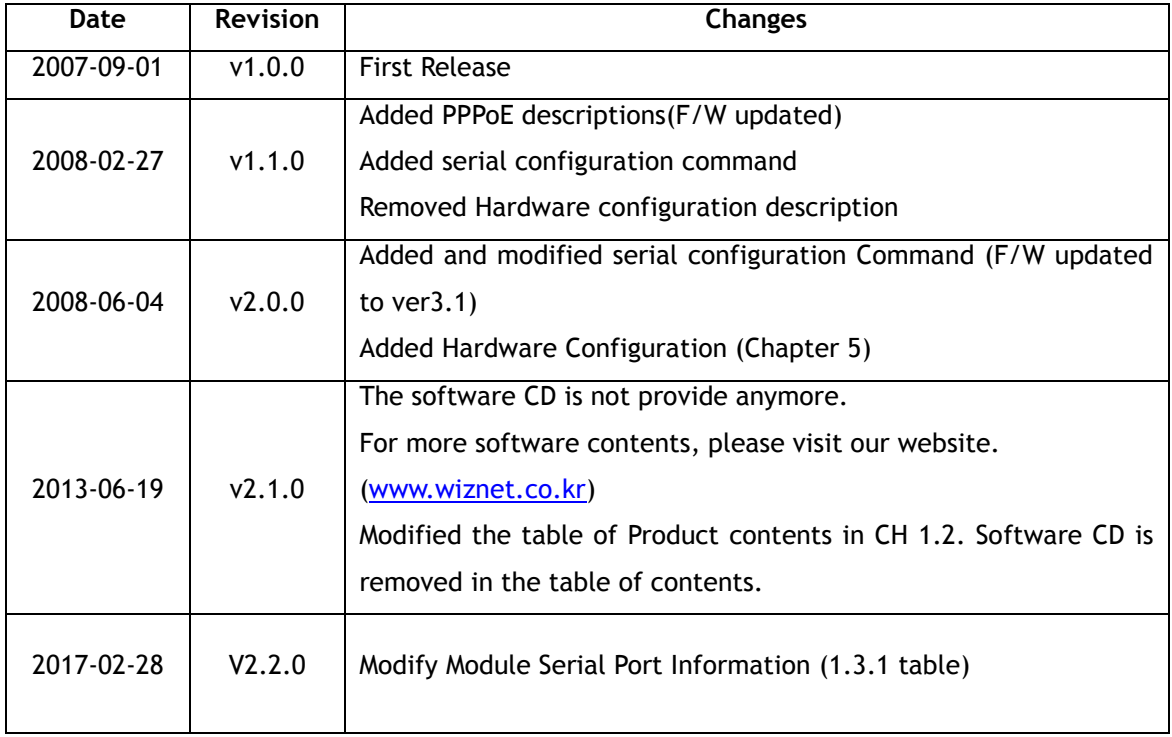